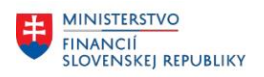

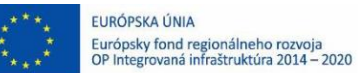

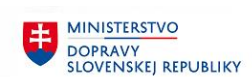

## **POUŽÍVATEĽSKÁ PRÍRUČKA PRE PROJEKT CES**

### **Aplikačný modul M22 – Evidencia majetku**

Evidencia karty majetku - karta obstarania majetku

### **Centrálny ekonomický systém**

Operačný program Integrovaná infraštruktúra, Prioritná os 7

Názov projektu: Implementácia Centrálneho ekonomického systému

Kód ITMS 2014+ projektu: 311071M898

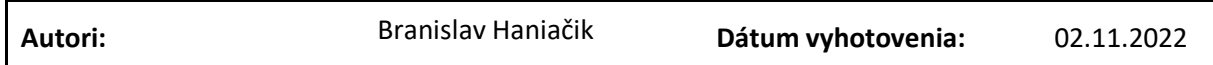

#### **História zmien**

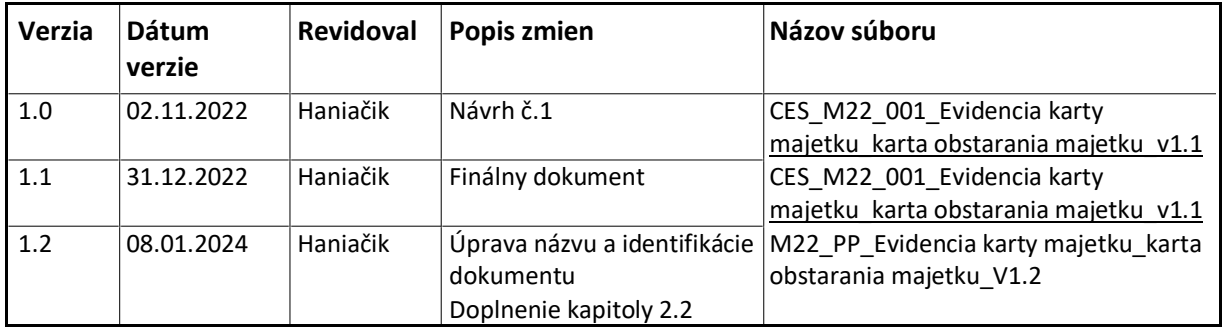

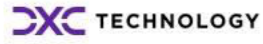

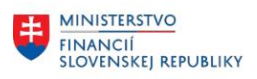

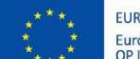

EURÓPSKA ÚNIA Európsky fond regionálneho rozvoja<br>OP Integrovaná infraštruktúra 2014 – 2020

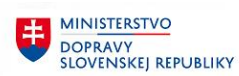

MINISTERSTVO INVESTÍCIÍ, REGIONÁLNEHO ROZVOJA<br>A INFORMATIZÁCIE<br>SLOVENSKEJ REPUBLIKY

## Obsah

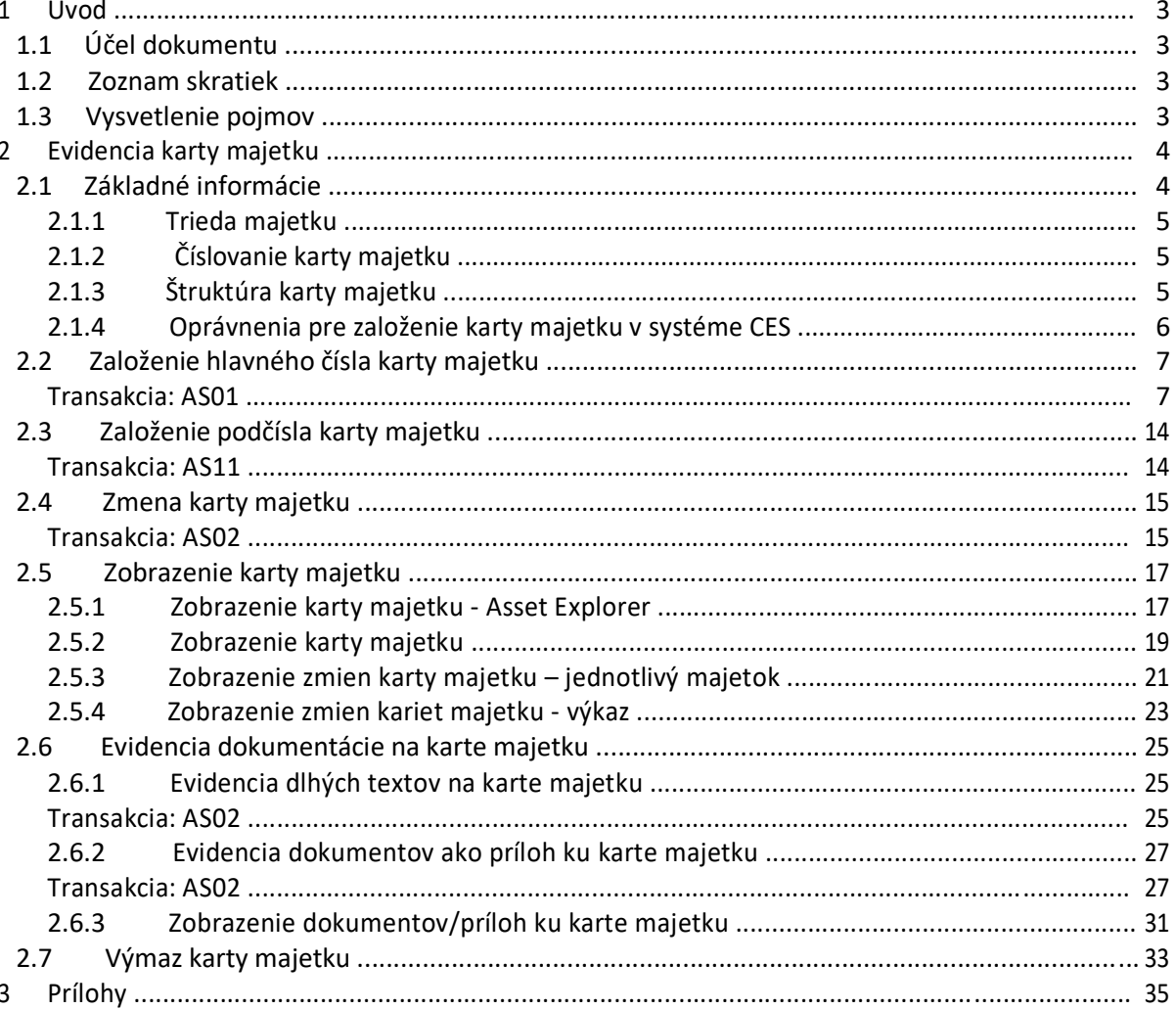

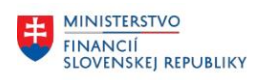

## <span id="page-2-0"></span>**1 Úvod**

### **1.1 Účel dokumentu**

Modulová príručka je spracovaná tak, aby v jednotlivých kapitolách predstavovala aktivity, ktoré sú popísané v schválenej DŠR2 (v kapitolách 5.1 a 5.2) a zároveň boli kapitoly naviazané na jednotlivé SAP objekty.

Cieľom takéhoto postupu je s využitím vzájomnej logiky doteraz spracovaných a schválených dokumentov v podobe DŠR2, procesných dokumentov, toto prepojenie sumarizovať do modulovej používateľskej príručky. Z uvedeného je zrejmé, že takto pripravená príručka v rukách používateľa (HOG/OG/...) bude návodom, ako správne realizovať príslušný modulový proces.

Každý modul, ktorý pracuje s workflow, ho zaradí do svojej príručky tak, aby bol tento proces implementovaný v rámci modulového dokumentu.

Takto pripravená príručka bude aj naďalej aktualizovaná (rozširovaná a dopĺňaná) až do nábehu systému do produktívnej prevádzky.

### **1.2 Zoznam skratiek**

V tejto podkapitole je uvedený zoznam skratiek v podobe jeho zotriedeného zoznamu. Tabuľka je zhrnutím skratiek identifikovaných a používaných v rámci tejto príručky.

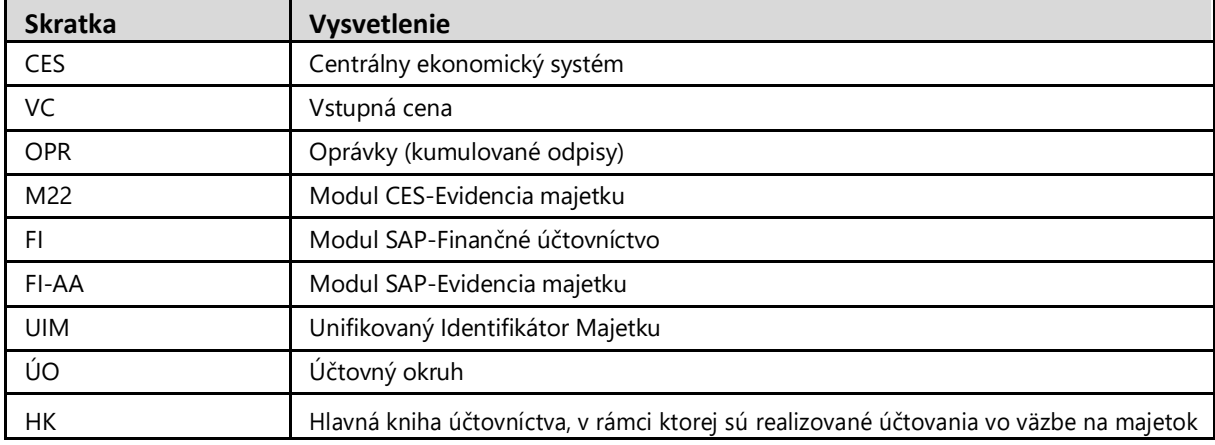

### **1.3 Vysvetlenie pojmov**

V tejto podkapitole je uvedený zoznam vysvetlení jednotlivých pojmov v podobe jeho zotriedeného zoznamu. Tabuľka je zhrnutím pojmov identifikovaných a používaných v rámci tejto príručky.

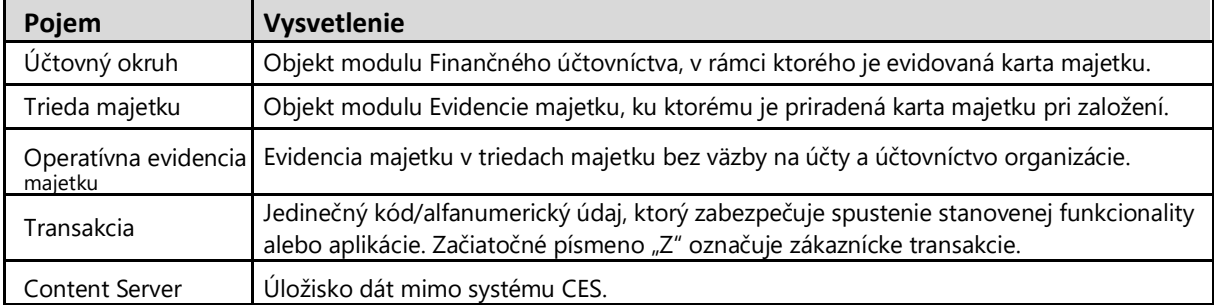

**CXC TECHNOLOGY** 

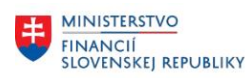

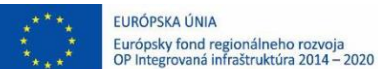

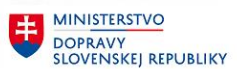

## <span id="page-3-0"></span>**2 Evidencia karty majetku**

### **2.1 Základné informácie**

Majetok v systéme CES je reprezentovaný kartou majetku, ktorá eviduje údaje kmeňového záznamu majetku (údaje o majetku), ale aj pohybové údaje majetku (účtovné pohyby). Karta majetku je založená s priradením triedy majetku a účtovného okruhu, v ktorom reprezentuje daný majetok.

Karta majetku bez hodnoty a zúčtovania pohybu prvého prírastku nie je majetkom. Ide len o kmeňový záznam predpripravený k spracovaniu pohybu prírastku. Prvým prírastkovým pohybom je stanovený aj dátum prvého prírastku na karte majetku a súčasne je stanovená hodnota majetku a karta majetku sa stáva majetkom.

Kapitola **"Založenie hlavného čísla karty majetku"** majetku popisuje evidenciu hlavného čísla karty majetku, v rámci ktorej sú evidované požadované údaje. Kmeňový záznam karty majetku je založený spracovateľom karty majetku podľa potrieb organizácie a umožňuje evidovať základné informácie o majetku ako označenie, organizačné priradenie, časovo závislé údaje, klasifikačné údaje, údaje priradenia majetku, umiestnenia majetku a údaje riadenia ocenenia majetku v rozsahu stanovenom nastavením triedy majetku. Hlavné číslo majetku je zakladané zvlášť pre konkrétny majetok.

Hlavné číslo karty majetku je založené vždy s podčíslom 0.

Po založení hlavného čísla majetku (kmeňovej karty majetku) sú údaje reprezentujúce základné priradenia nemeniteľné. Ide o polia účtovný okruh, trieda majetku, priradenie účtu, hlavné číslo a podčíslo.

**Hlavné číslo karty majetku** s podčíslom 0 **musí byť aktívne** pre všetky podriadené podčísla 1 až 9999 v rámci hlavného čísla do doby vyradenia majetku z evidencie.

### **Hlavné číslo majetku spolu s aj viacerými podčíslami predstavujú jeden majetok.**

Kapitola "**Založenie podčísla karty majetku**" popisuje evidenciu podčísla karty majetku k hlavnému číslu majetku, v rámci ktorého sú evidované požadované údaje z pohľadu priradenia účtov, klasifikácie, evidencie časovo závislých údajov, parametrov odpisovania a pod. Podčíslo k hlavnému číslu karty majetku je zakladané podľa potreby organizácie v prípade sledovania majetku z pohľadu rôznych zdrojov financovania, resp. v prípade potreby sledovania jednotlivých technických zhodnotení dlhodobého majetku.

Kapitola "Zmena karty majetku" popisuje aktualizáciu stanovených kmeňových dát už zaevidovanej karty majetku.

Kapitola "**Zobrazenie karty majetku**" popisuje zobrazenie karty majetku s možnosťou zobrazenia zmien a prehľadu pomocou "Asset Explorera".

Kapitola "**Evidencia dokumentácie na karte majetku**" popisuje evidenciu dokumentácie ku karte majetku.

Kapitola "Výmaz karty majetku" popisuje postup výmazu karty majetku.

**CXC** TECHNOLOGY

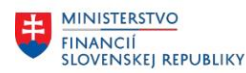

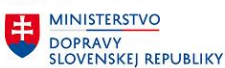

### <span id="page-4-0"></span>**2.1.1 Trieda majetku**

**Trieda majetku** definuje rovnaký druh majetku (stanovenú skupinu) s predkontáciou účtov pre priradenú kartu majetku, štruktúru kmeňovej karty majetku a jednoznačné číslovanie majetku. Trieda majetku je unifikovaná pre systém CES. *Príklad:*

Triedy obstarania dlhodobého majetku a priradenie účtov:

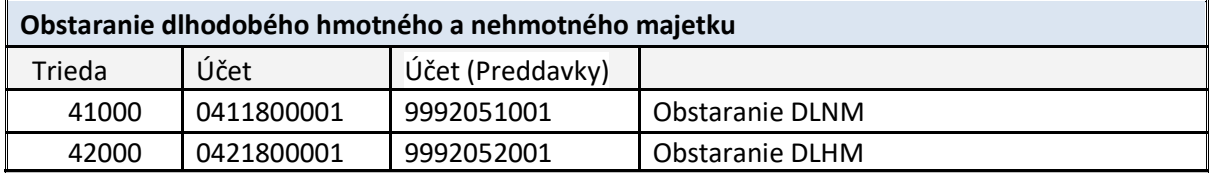

Poznámka:

O dlhodobom finančnom majetku na účte 043 bude účtované v rámci modulu FI (účtovanie priamo na účtoch HK) bez väzby na modul FI-AA.

### **2.1.2 Číslovanie karty majetku**

Kmeňovému záznamu karty majetku je po založení priradené interne generované číslo podľa doleuvedenej tabuľky z číselného radu priradeného pre ÚO určeného pre každú triedu majetku. Každý kmeňový záznam sa skladá z hlavného čísla a podčísla, ktoré je tiež generované automatizovane.

Podčísla hmotného a nehmotného majetku sú číslované interne na základe číselného radu od 1 do 9999.

*Príklad:*

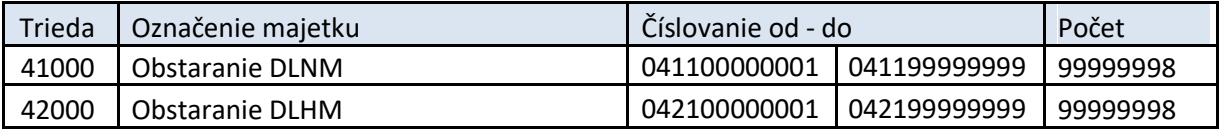

Karta obstarania dlhodobého majetku (Hlavné číslo) reprezentuje v systéme **objekt/objekty sledovania** ktoré sú sledované v rámci obstarania dlhodobého majetku. T.j. karta obstarania majetku nemusí byť zakladaná pre každý jednotlivý dlhodobý majetok pri fáze obstarania.

Podčíslo majetku prevažne reprezentuje iný zdroj financovania pri obstarávaní majetku resp. iný objekt sledovania v rámci obstarania dlhodobého majetku.

### **2.1.3 Štruktúra karty majetku**

Karta majetku sa skladá zo záložiek, v ktorých sú definované skupiny polí pre zadávanie požadovaných údajov. Zoskupenie a pomenovanie záložiek je predefinované pre systém CES.

Vlastnosti jednotlivých polí na kmeňovej karte ako napríklad aktívne, potlačené, povinné a nepovinné pole sú prednastavené v rámci štruktúry pre stanovenú triedu majetku evidovanú v systéme CES.

V rámci systému CES je možné evidovať v rámci zákazníckych rozšírení Unifikovanú Identifikáciu Majetku (UIM), ktorá slúži pre potrebu jednoznačnej identifikácie dlhodobého majetku v prípade zmeny správcu/vlastníka. Napríklad v prípade, ak majetok prechádza prevodom správy/prevodom vlastníctva do iných organizácií v rámci systému CES. Generovanie čísla je zabezpečované automatizovane pri založení karty dlhodobého majetku.

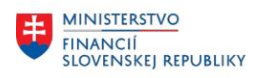

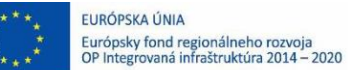

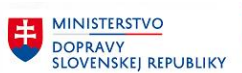

### <span id="page-5-0"></span>**2.1.4 Oprávnenia pre založenie karty majetku v systéme CES**

Minimálne oprávnenie: **ZXXXX\_AM\_SPR\_OBST** 

**ZXXXX\_AM\_SPRAC** 

Spracovateľ karty obstarania majetku zodpovedá za evidenciu iba karty obstarania majetku Spracovateľ karty majetku zodpovedá za evidenciu karty a pohybov majetku Gestor majetku v module FI-AA

Maximálne oprávnenie: **ZXXXX\_AM\_GESTOR**

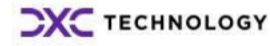

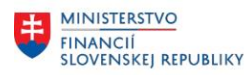

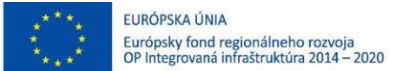

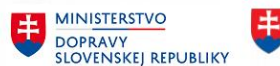

## **2.2 Založenie hlavného čísla karty majetku**

### **Transakcia: AS01**

EVIDENCIA MAJETKU – EVIDENCIA MAJETKU (FI-AA) – EVIDENCIA KARTY MAJETKU – ZALOŽENIE KARTY MAJETKU – ZALOŽENIE HLAVNÉHO ČÍSLA

### *Vstupná obrazovka*

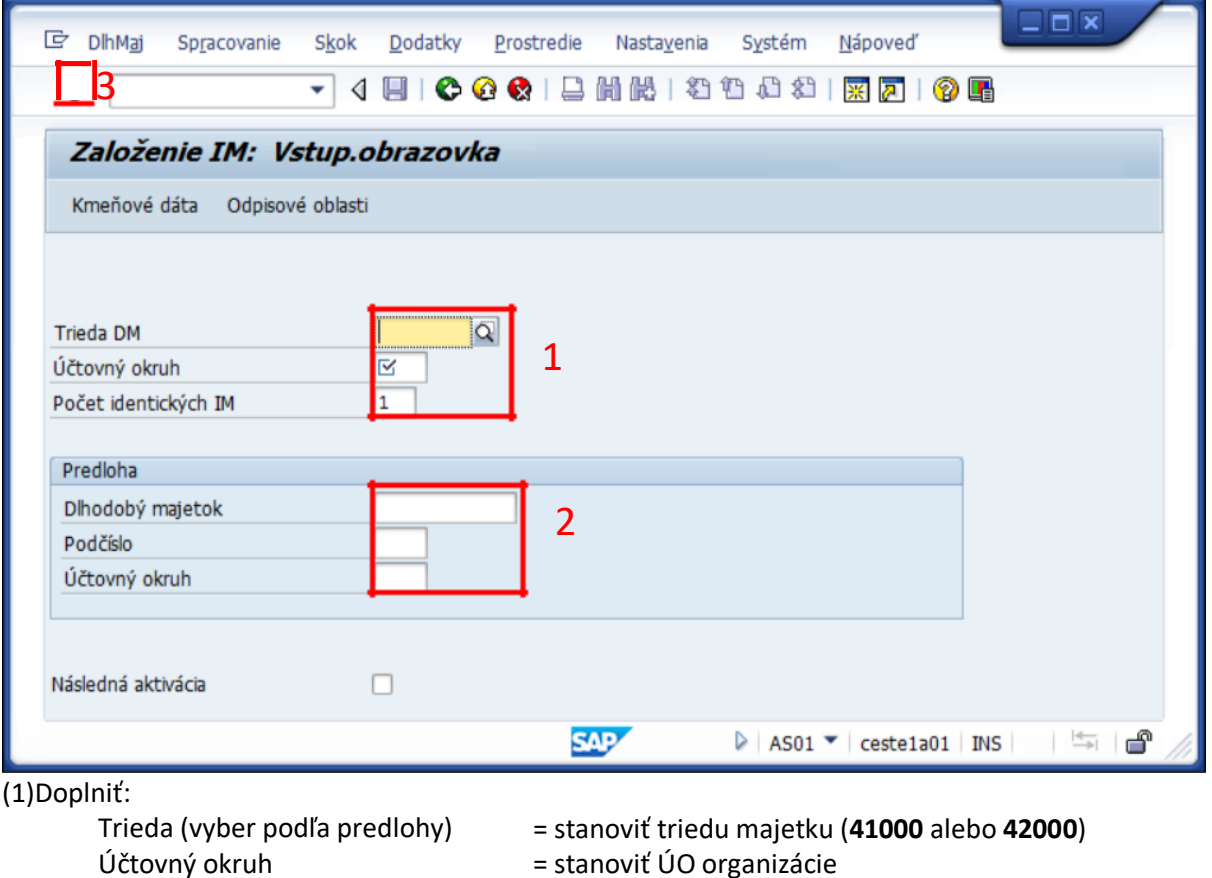

= stanoviť ÚO organizácie

<span id="page-6-0"></span>= 1, resp. možnosť založenia viac kusov majetku

\*Možnosť použitia predlohy pre kopírovanie údajov kopírovania z inej karty majetku.

\*(2)Doplniť:

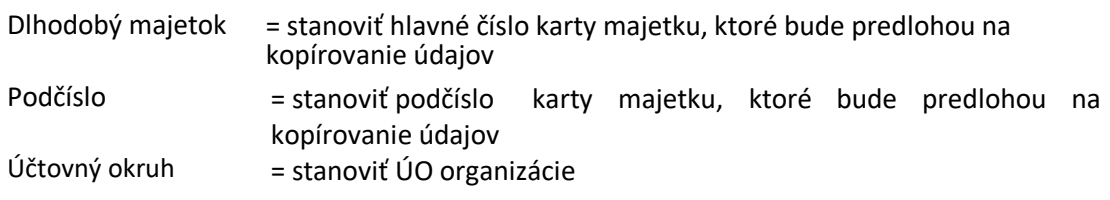

**(3) KLIK – ĎALEJ/ENTER**

Počet identických IM

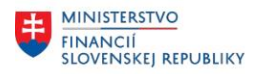

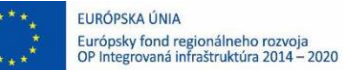

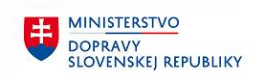

### *Všeobecné dáta*

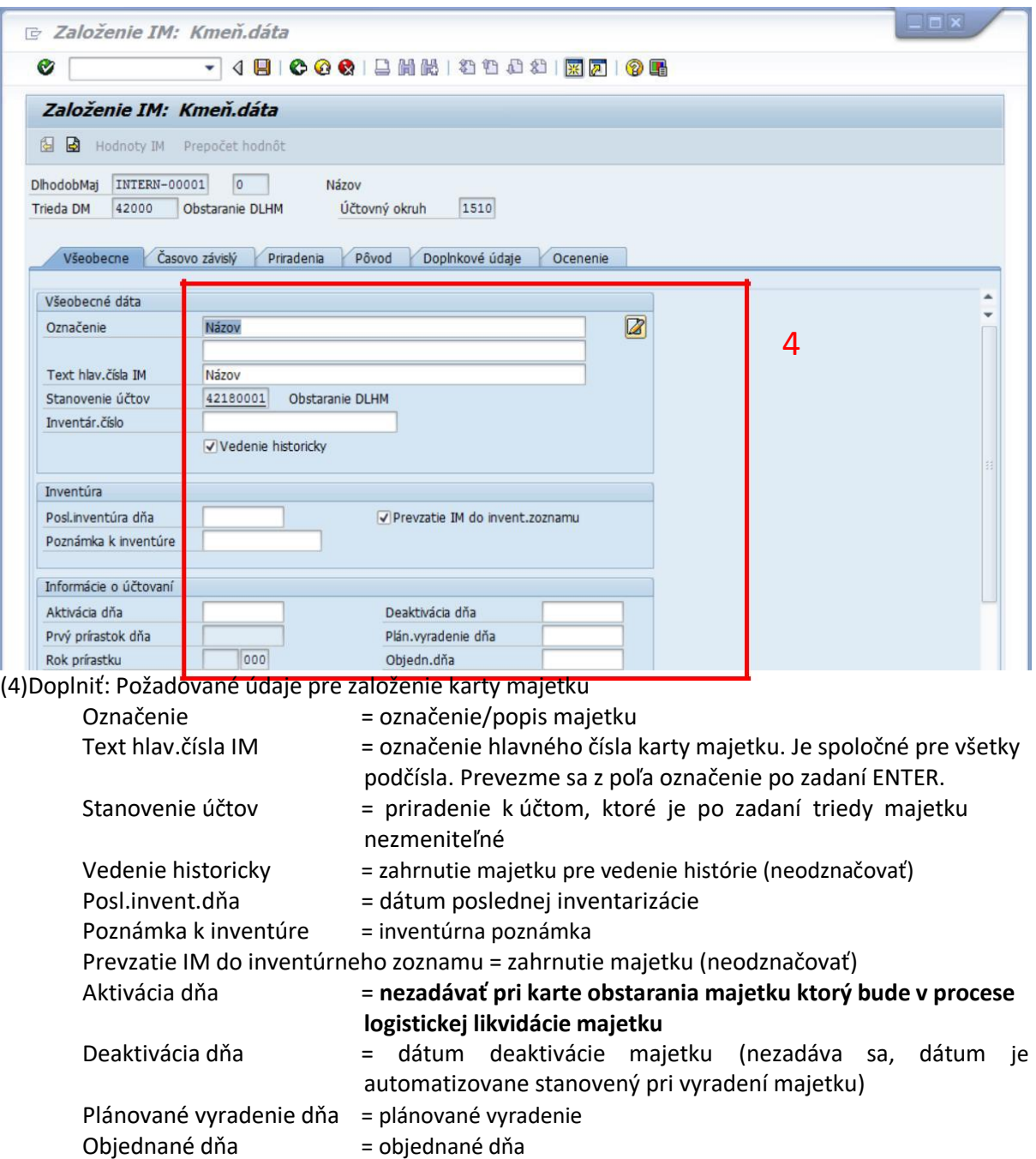

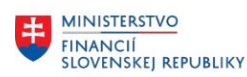

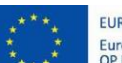

EURÓPSKA ÚNIA Európsky fond regionálneho rozvoja<br>OP Integrovaná infraštruktúra 2014 – 2020

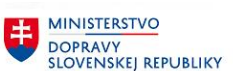

7

**MINISTERSTVO** INVESTÍCIÍ, REGIONÁLNEHO ROZVOJA<br>A INFORMATIZÁCIE<br>SLOVENSKEJ REPUBLIKY

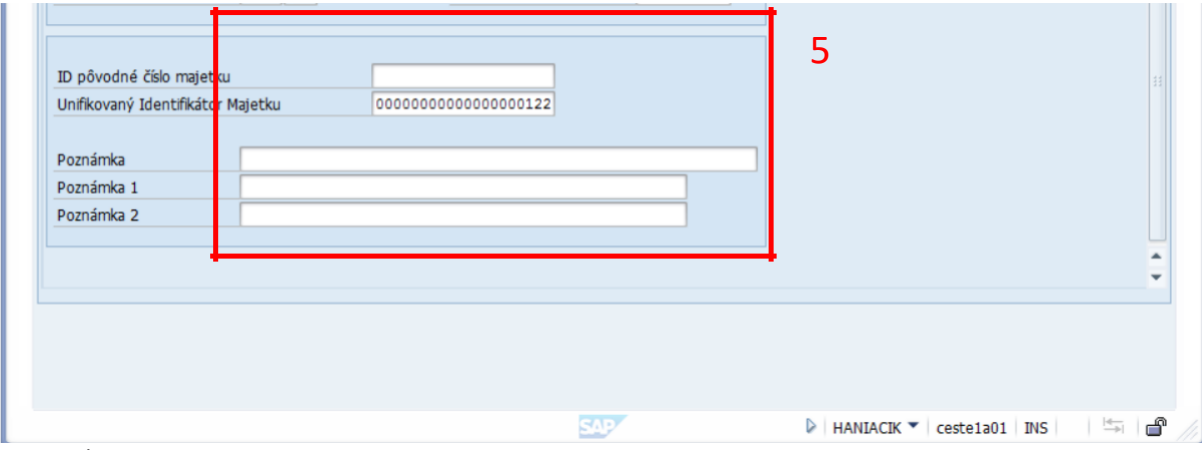

Doplniť(5): Zákaznícke polia = aktualizácia zákazníckych údajov podľa potrieb organizácie

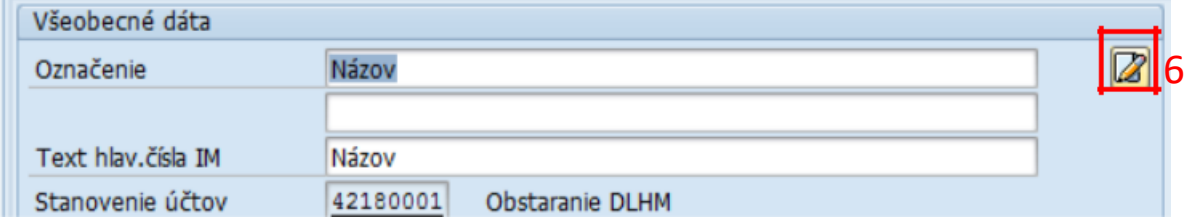

Doplniť(6): Kliknutím na ikonu dlhého textu môžu byť ku kmeňovým dátam karty majetku priradené rôzne poznámky evidované v dlhých textoch.

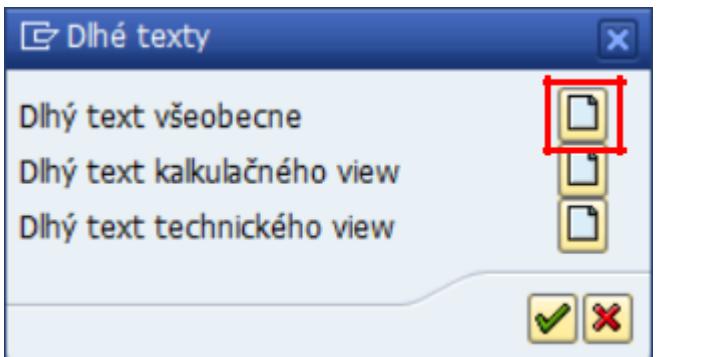

Doplniť(7): Kliknutím na ikonu dlhého textu sa stanoví typ dlhého textu pre možnosť zadávania.

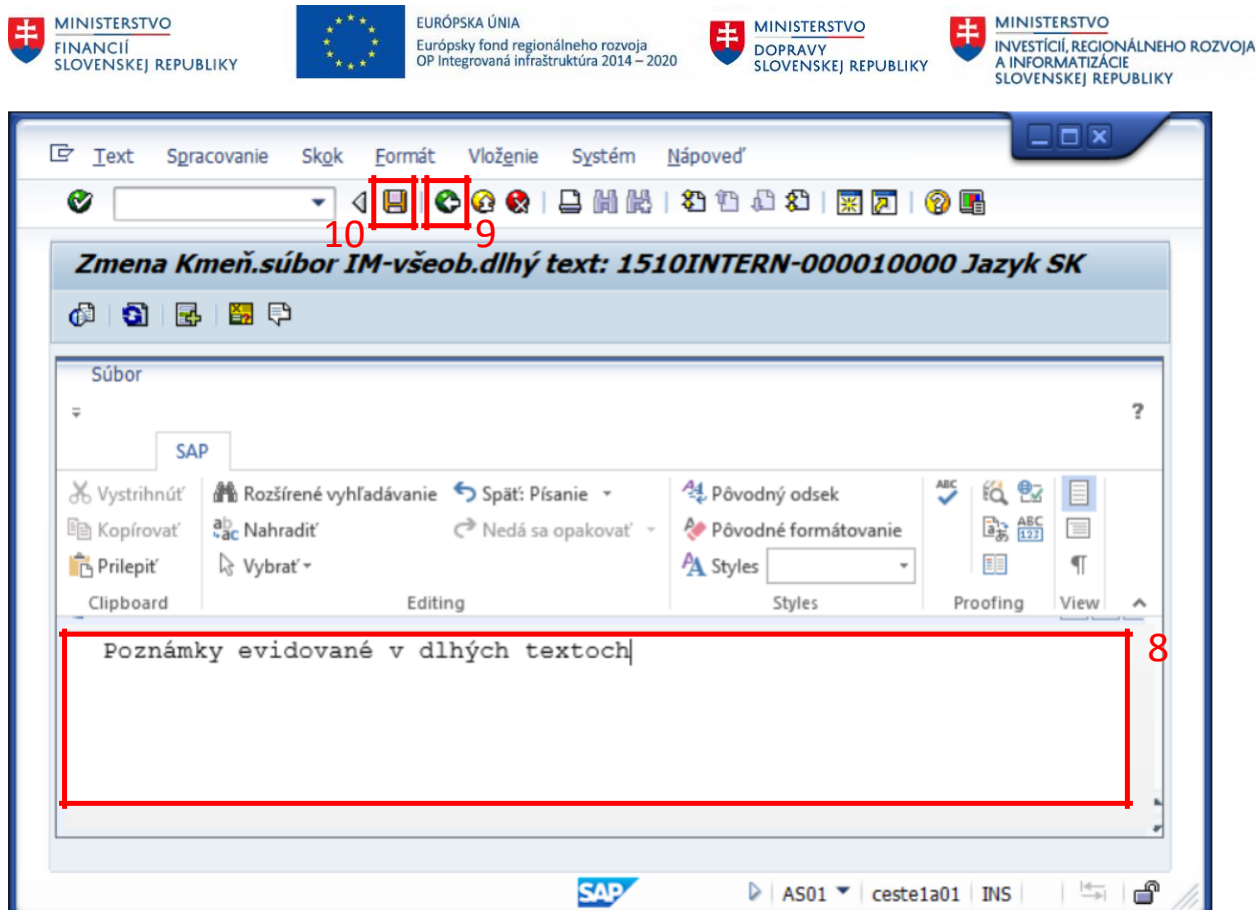

(8)Doplniť: Doplniť požadovanú poznámku evidovanú v dlhých textoch.

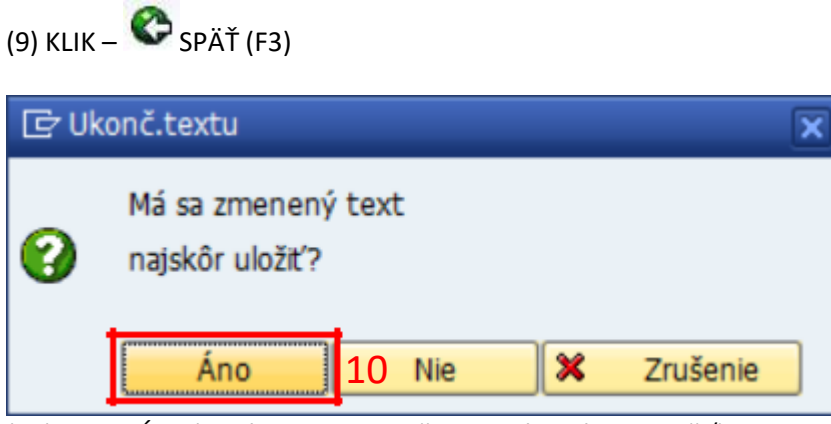

(10) KLIK – Áno (v prípade, ak je požadované dlhý text uložiť)

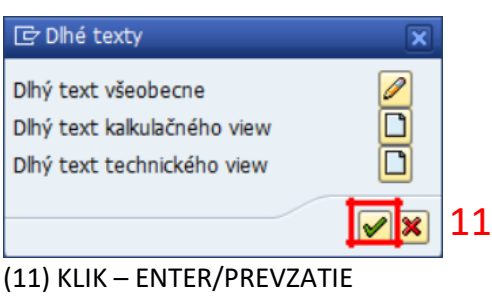

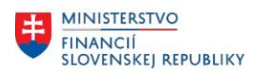

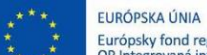

由 Európsky fond regionálneho rozvoja<br>OP Integrovaná infraštruktúra 2014 – 2020

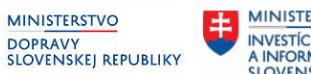

## *Časovo závislý*

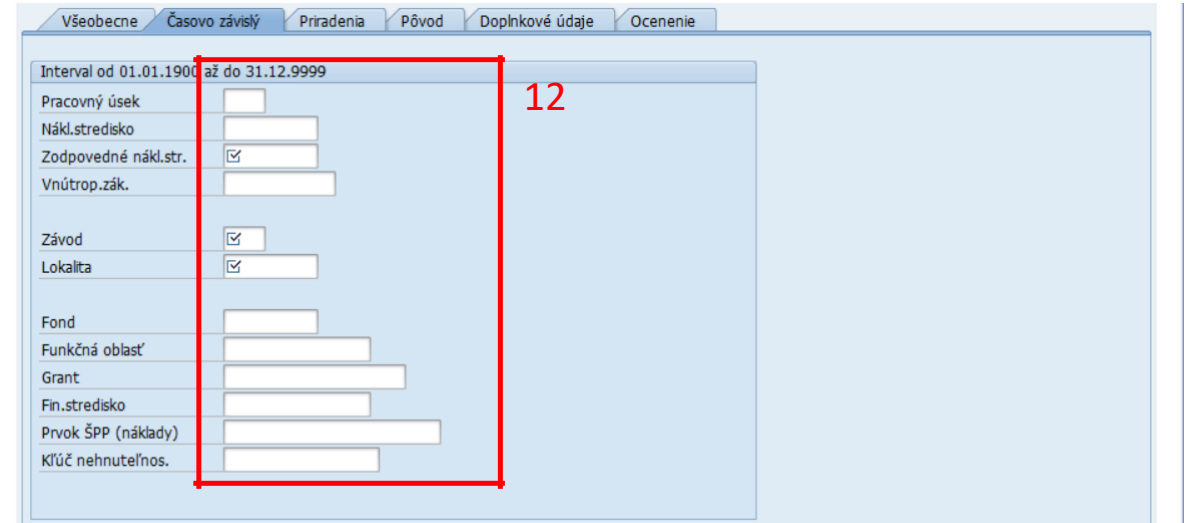

(12)Doplniť:

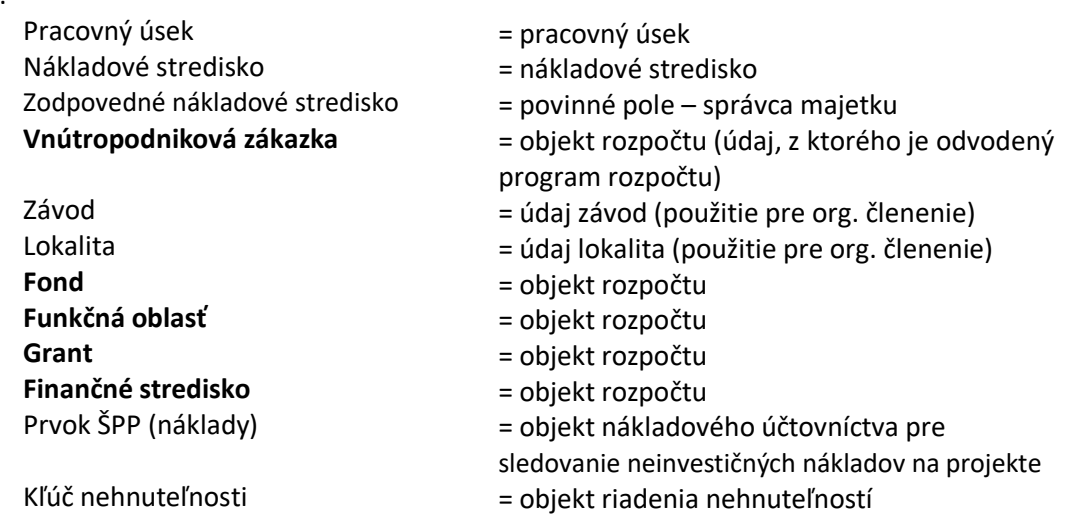

*POZOR!!!!: Tejto obrazovke je potrebné venovať zvýšenú pozornosť. Má vplyv na čerpanie rozpočtu organizácie a viaczdrojové účtovanie.*

**CXC** TECHNOLOGY

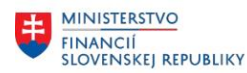

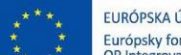

EURÓPSKA ÚNIA Európsky fond regionálneho rozvoja<br>OP Integrovaná infraštruktúra 2014 – 2020

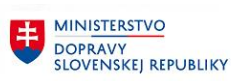

**MINISTERSTVO** INVESTÍCIÍ, REGIONÁLNEHO ROZVOJA<br>A INFORMATIZÁCIE<br>SLOVENSKEJ REPUBLIKY

### *Priradenia*

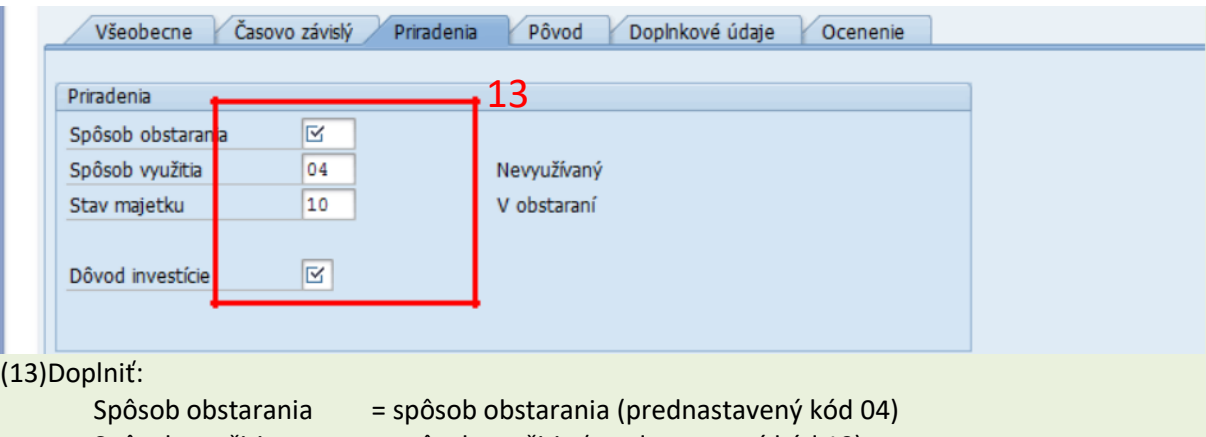

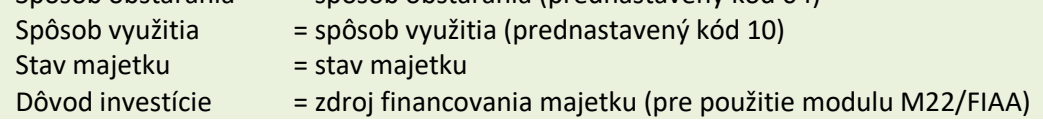

#### *Pôvod*

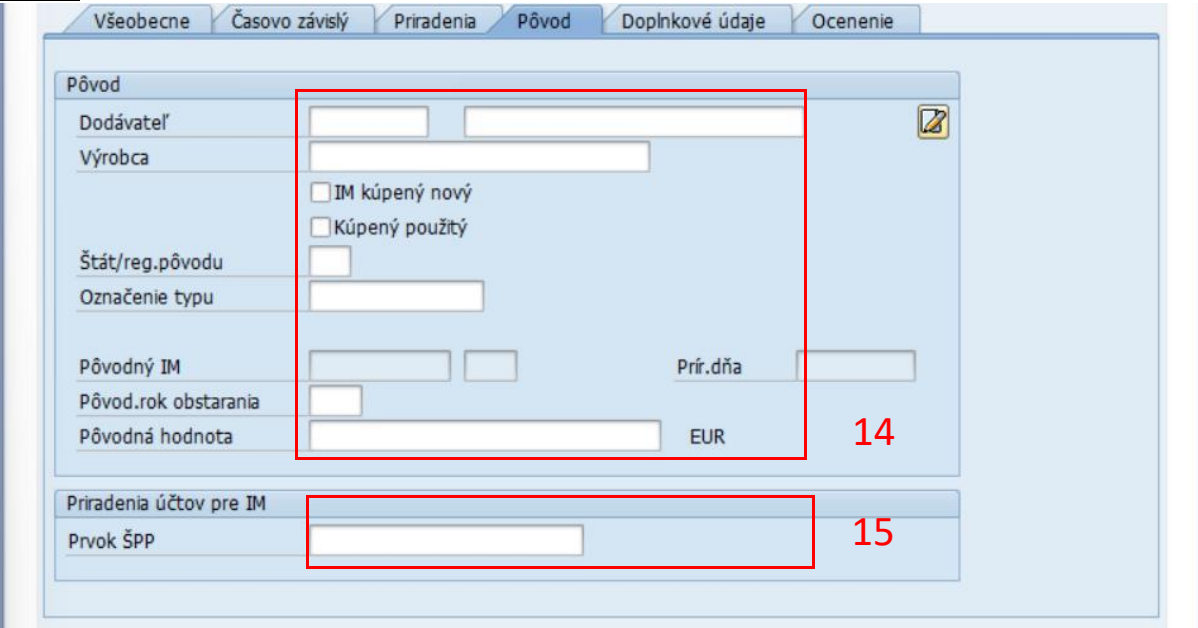

### (14)Doplniť:

## IM kúpený nový = identifikátor Kúpený použitý = identifikátor  $\text{Štát/reg.pôvodu}$  = štát/reg.pôvodu Označenie typu = označenie typu Pôvodný IM = pôvodný IM Prírastok.dňa = prírastok.dňa Pôv.rok obstarania = pôvodný rok obstarania Pôvodná hodnota = pôvodná hodnota

Dodávateľ = dodávateľ majetku (**nedoplňovať pri obstaraní logistickou likvidáciou faktúr-doplní sa automatizovane z prvej faktúry**)

- Označenie dodávateľ = označenie dodávateľ (prevezme sa z kódu dodávateľa)
	-
	-
	-
	-
	-
	-
	-
	-

### (15)Doplniť: Prvok ŠPP = Prvok ŠPP (**v prípade integrácie obstarania dlhodobého majetku k investičnému projektu**)

**CXC** TECHNOLOGY

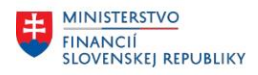

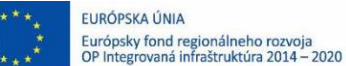

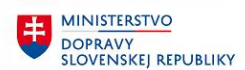

### *Doplnkové údaje*

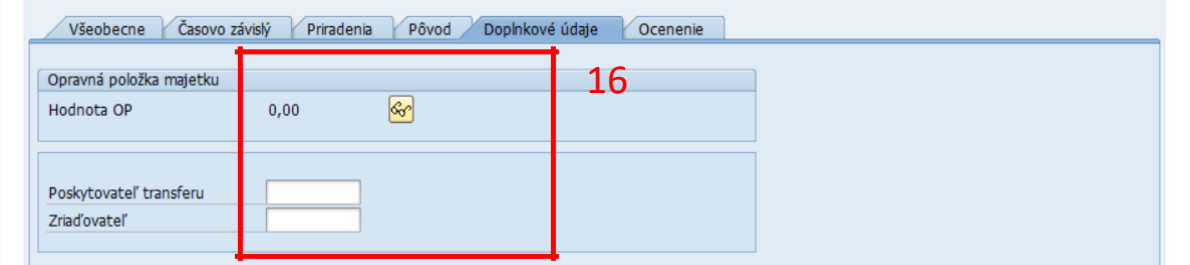

Doplniť(16): Zákaznícke polia Poskytovateľ transferu Zriaďovateľ

= aktualizácia zákazníckych údajov podľa potrieb = poskytovateľ transferu = zriaďovateľ

### *Ocenenie*

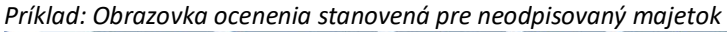

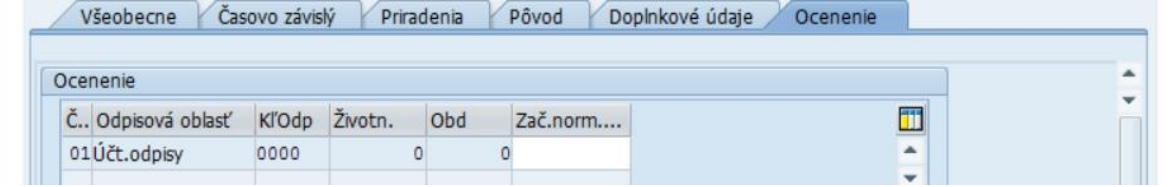

Obrazovka pre neodpisovaný majetok je prednastavená s odpisovým kľúčom "**0000**", t.j. žiadne údaje nie je potrebné doplniť.

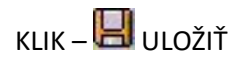

*Poznámka: V spodnej časti obrazovky je informácia o založenom čísle majetku.*

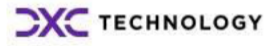

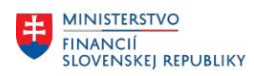

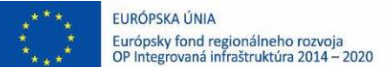

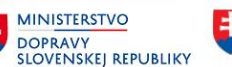

### <span id="page-13-0"></span>**2.3 Založenie podčísla karty majetku**

Podčísla majetku sú zakladané k hlavnému číslu majetku, ktoré má podčíslo "0". Je to v prípade potreby evidencie a sledovania iných rozpočtových klasifikácií/zdrojov financovania ako má podčíslo "0" alebo potreby detailného sledovania daného objektu sledovania/investície na ten istý majetok od iného dodávateľa, resp. v prípade sledovania jednotlivých technických zhodnotení dlhodobého majetku.

Číslovanie podčísiel je nastavené na interné – systém automatizovane prideľuje podčíslo z intervalu od 1 do 9999.

### **Transakcia: AS11**

EVIDENCIA MAJETKU – EVIDENCIA MAJETKU (FI-AA) – EVIDENCIA KARTY MAJETKU – ZALOŽENIE KARTY MAJETKU – PODČÍSLO – ZALOŽENIE PODČÍSLA

### *Vstupná obrazovka*

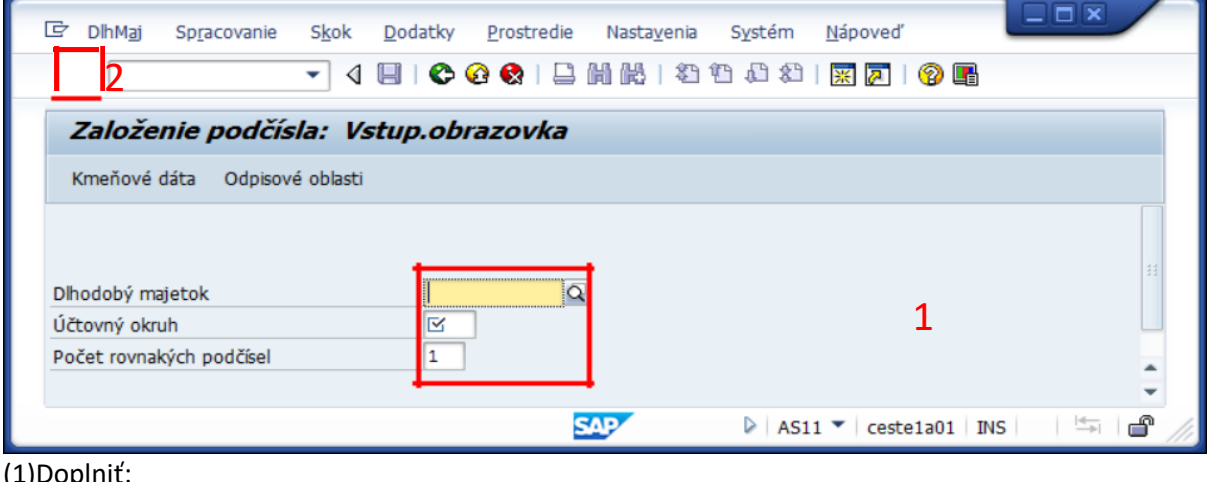

(1)Doplniť:

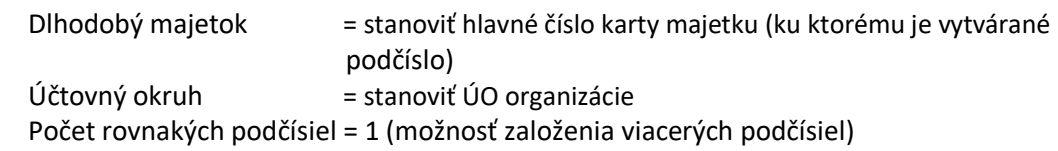

### **(2) KLIK – ĎALEJ/ENTER**

Postupne vo všetkých záložkách karty majetku doplniť požadované údaje pre dané podčíslo. Napr. rozpočtové klasifikácie/zdroj financovania.

Postup ako v kapitole "Založenie hlavného čísla karty majetku".

Pri založení podčísla je možné aktualizovať údaje v požadovaných poliach, napr. meniť, dopĺňať dáta pre podčíslo podľa potreby.

*Poznámka:*

*V záložke "Časovo závislý" je potrebné venovať pozornosť zadaniu rozpočtových klasifikácií ktoré zabezpečujú väzbu priradenia účtu a vplyv na čerpanie rozpočtu pri zúčtovaní účtovného dokladu na kartu obstarania majetku.*

Po spracovaní požadovaných údajov

## **KLIK – ULOŽIŤ**

*Poznámka: V spodnej časti obrazovky je informácia o založenom čísle majetku.*

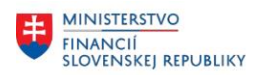

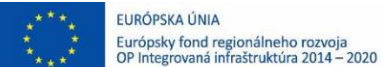

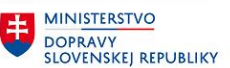

### <span id="page-14-0"></span>**2.4 Zmena karty majetku**

Pri zmene karty majetku je možné aktualizovať stanovené kmeňové údaje karty majetku. Zmena je realizovaná prepísaním pôvodnej hodnoty novou hodnotou, okrem údajov zo záložky "Časovo **závislý"**. Táto záložka umožňuje stanoviť pri zmene/aktualizácii časový interval platnosti záznamu. Interval sa stanoví zadaním "Nového intervalu dátumu platnosti od". Stanovením nového intervalu platnosti sa pôvodný predchádzajúci interval automatizovane ukončí k poslednému stanovenému novému intervalu.

### **Transakcia: AS02**

EVIDENCIA MAJETKU – EVIDENCIA MAJETKU (FI-AA) – EVIDENCIA KARTY MAJETKU – ZMENA KARTY MAJETKU – ZMENA MAJETKU

### *Vstupná obrazovka*

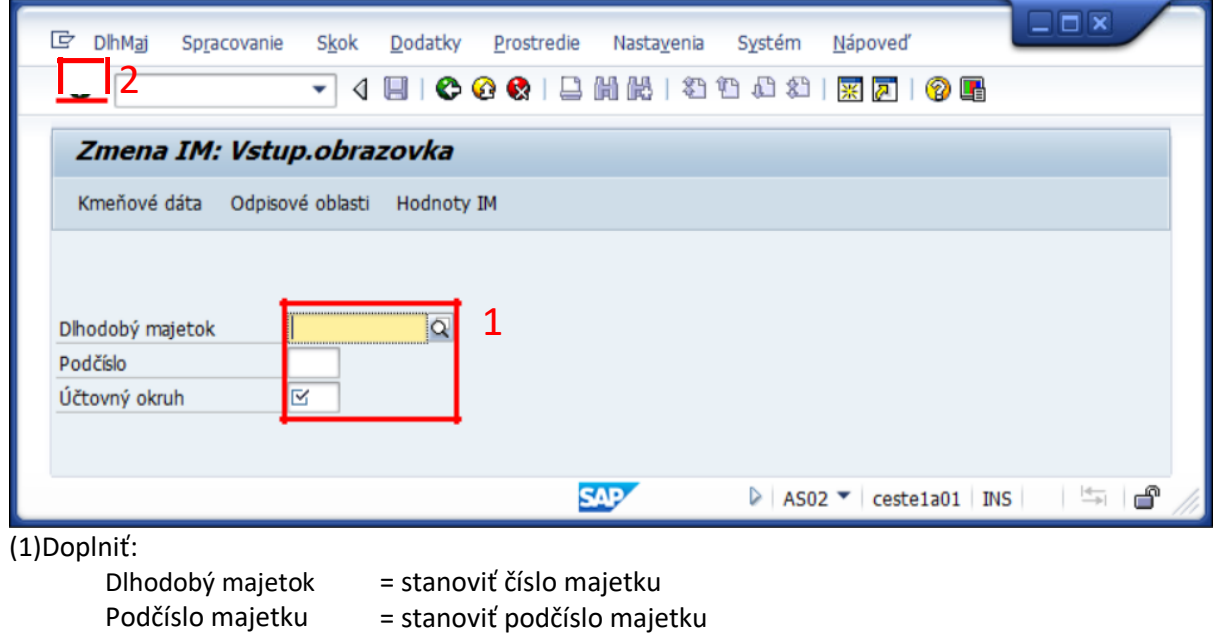

Účtovný okruh = stanoviť okruh organizácie

### **KLIK – Požadovaná záložka**

**(2) KLIK – ĎALEJ/ENTER** 

Doplniť: Aktualizovať požadované údaje karty majetku

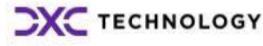

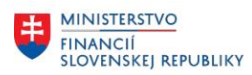

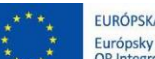

EURÓPSKA ÚNIA Európsky fond regionálneho rozvoja<br>OP Integrovaná infraštruktúra 2014 – 2020

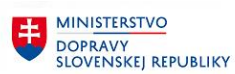

MINISTERSTVO INVESTÍCIÍ, REGIONÁLNEHO ROZVOJA<br>A INFORMATIZÁCIE<br>SLOVENSKEJ REPUBLIKY

### *Časovo závislý*

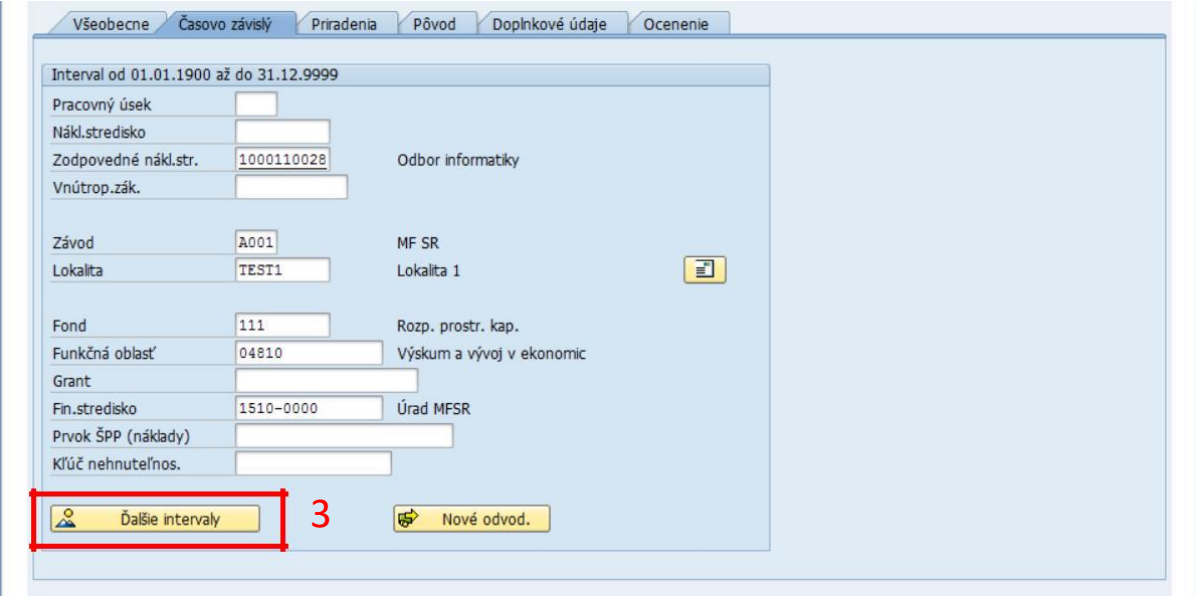

#### (3) KLIK -  $2^{\frac{2}{3}}$ Ďalšie intervaly

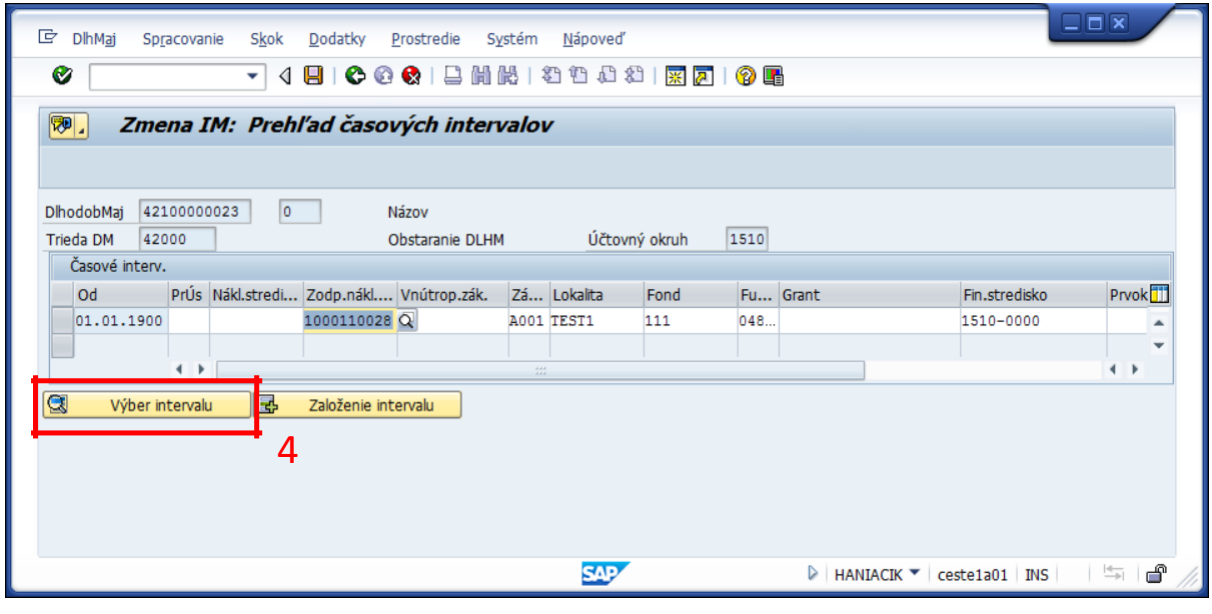

(4) KLIK -  $\frac{1}{\mathbb{E}^2}$ Založenie intervalu

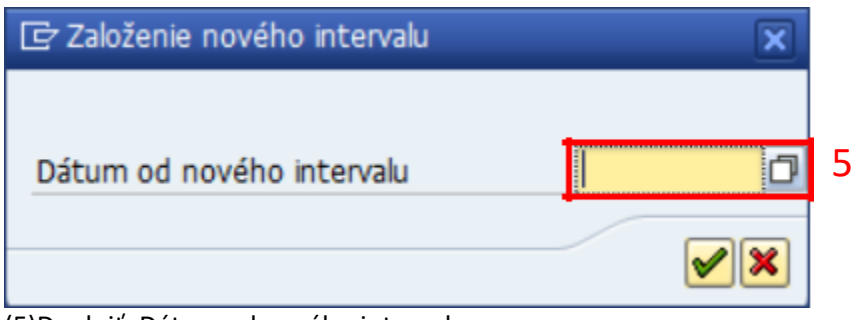

(5)Doplniť: Dátum od nového intervalu

<span id="page-16-0"></span>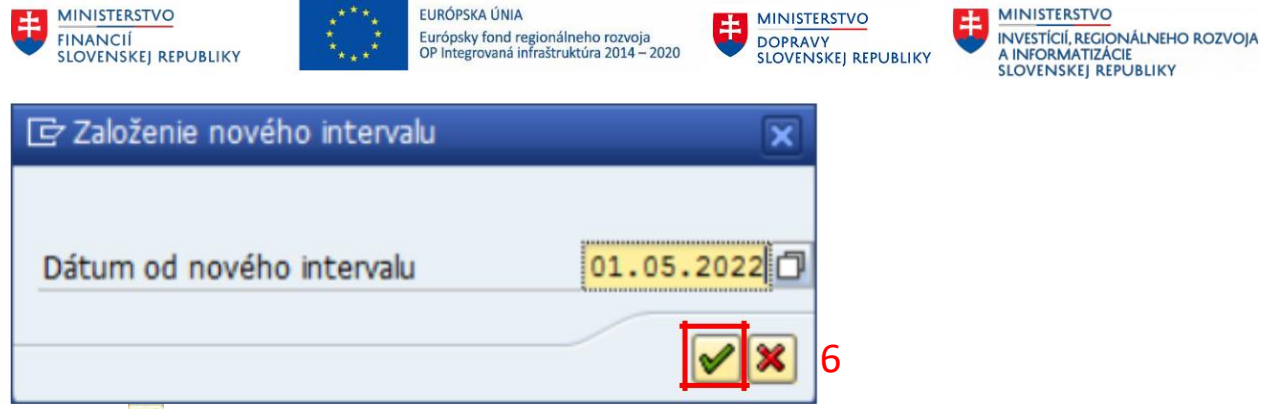

(6) KLIK –  $\blacktriangleright$  PREVZATIE / ENTER

Doplniť nové priradenie časovo závislých údajov v riadku s platným dátumom.

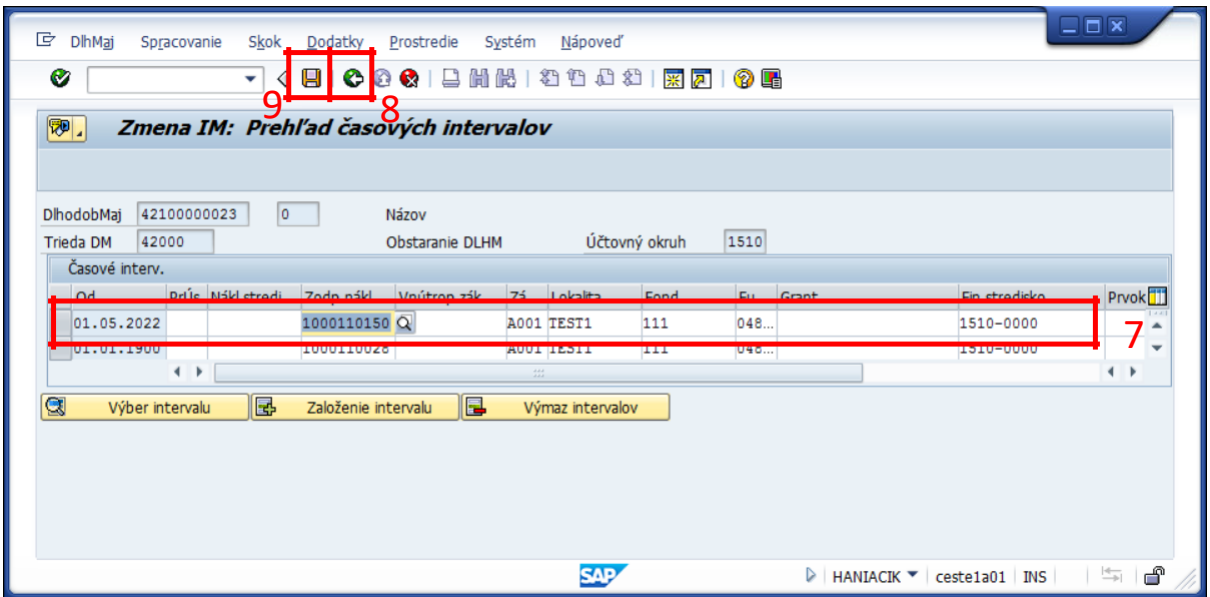

(7)Doplniť: Nový údaj pre daný časový interval.

(8) KLIK – SPÄŤ (F3) pre návrat do karty majetku, resp. (9) KLIK - ULOŽIŤ

### **2.5 Zobrazenie karty majetku**

**2.5.1 Zobrazenie karty majetku - Asset Explorer**

### **Transakcia: AW01N**

EVIDENCIA MAJETKU – EVIDENCIA MAJETKU (FI-AA) – ASSET EXPLORER *Vstupná obrazovka*

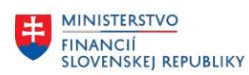

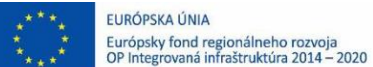

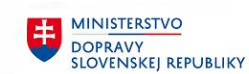

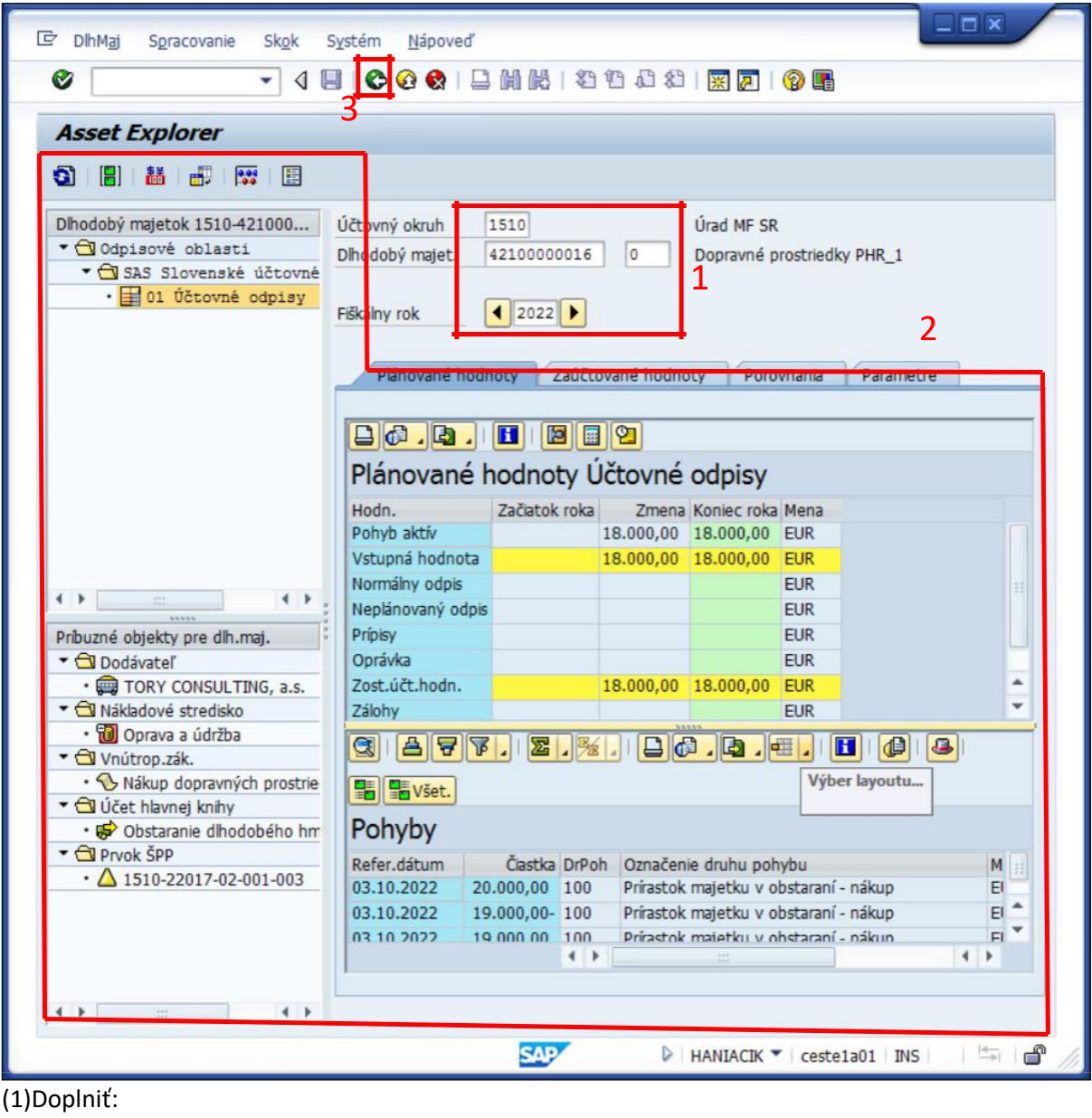

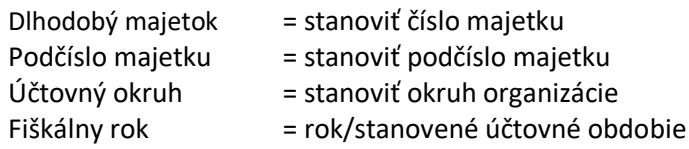

Systém zobrazí hodnoty stanovenej karty majetku.

Rozkliknutím požadovanej ikony (2), resp. zobrazeného údaja spracovateľ interaktívne prehliada požadované informácie o majetku v rámci stanovených kompetencií definovaných užívateľskou rolou.

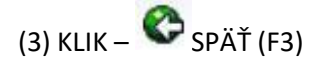

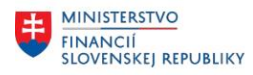

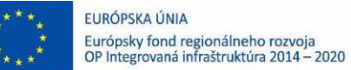

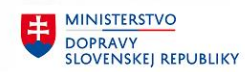

### <span id="page-18-0"></span>**2.5.2 Zobrazenie karty majetku**

#### **Transakcia: AS03**

EVIDENCIA MAJETKU – EVIDENCIA MAJETKU (FI-AA) – EVIDENCIA KARTY MAJETKU – ZOBRAZENIE – ZOBRAZENIE MAJETKU

#### *Vstupná obrazovka*

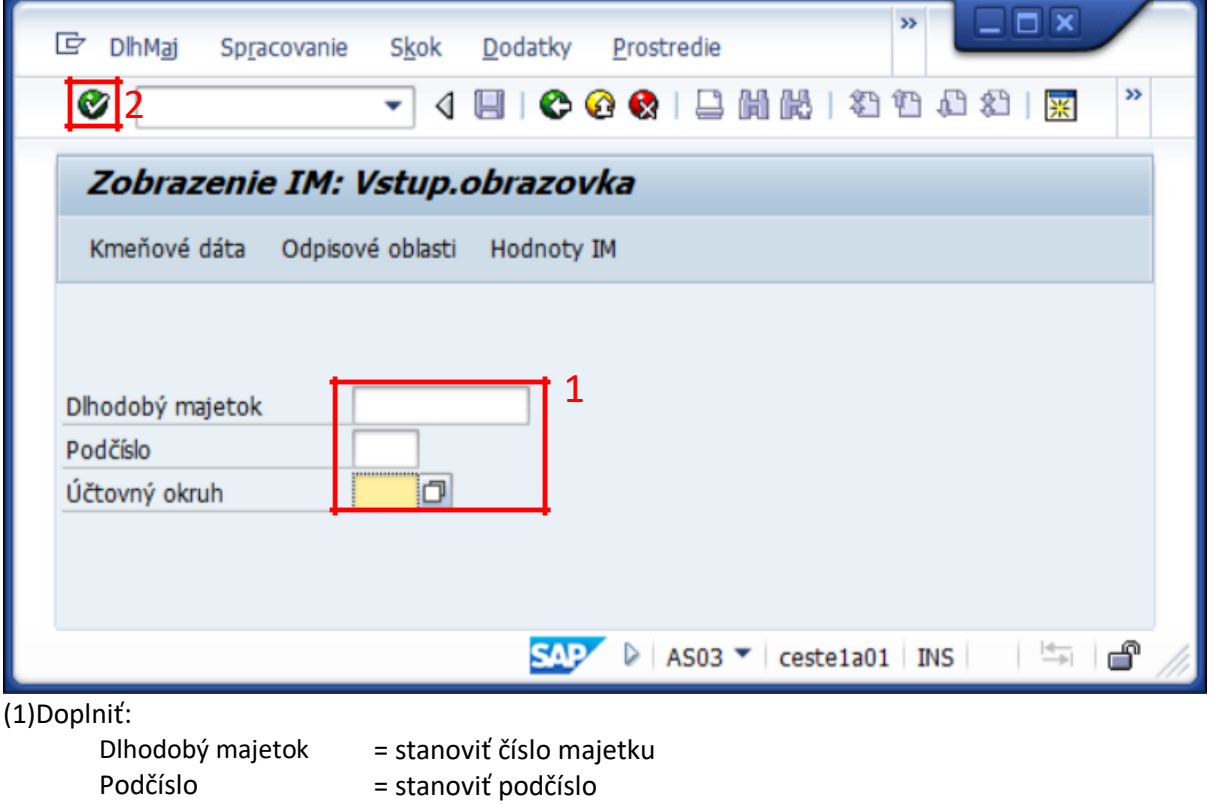

= stanoviť ÚO organizácie

**(2) KLIK – ĎALEJ/ENTER**

Účtovný okruh

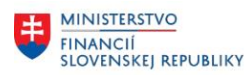

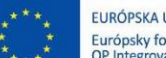

EURÓPSKA ÚNIA Európsky fond regionálneho rozvoja<br>OP Integrovaná infraštruktúra 2014 – 2020

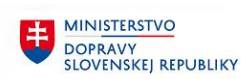

MINISTERSTVO INVESTÍCIÍ, REGIONÁLNEHO ROZVOJA<br>A INFORMATIZÁCIE<br>SLOVENSKEJ REPUBLIKY

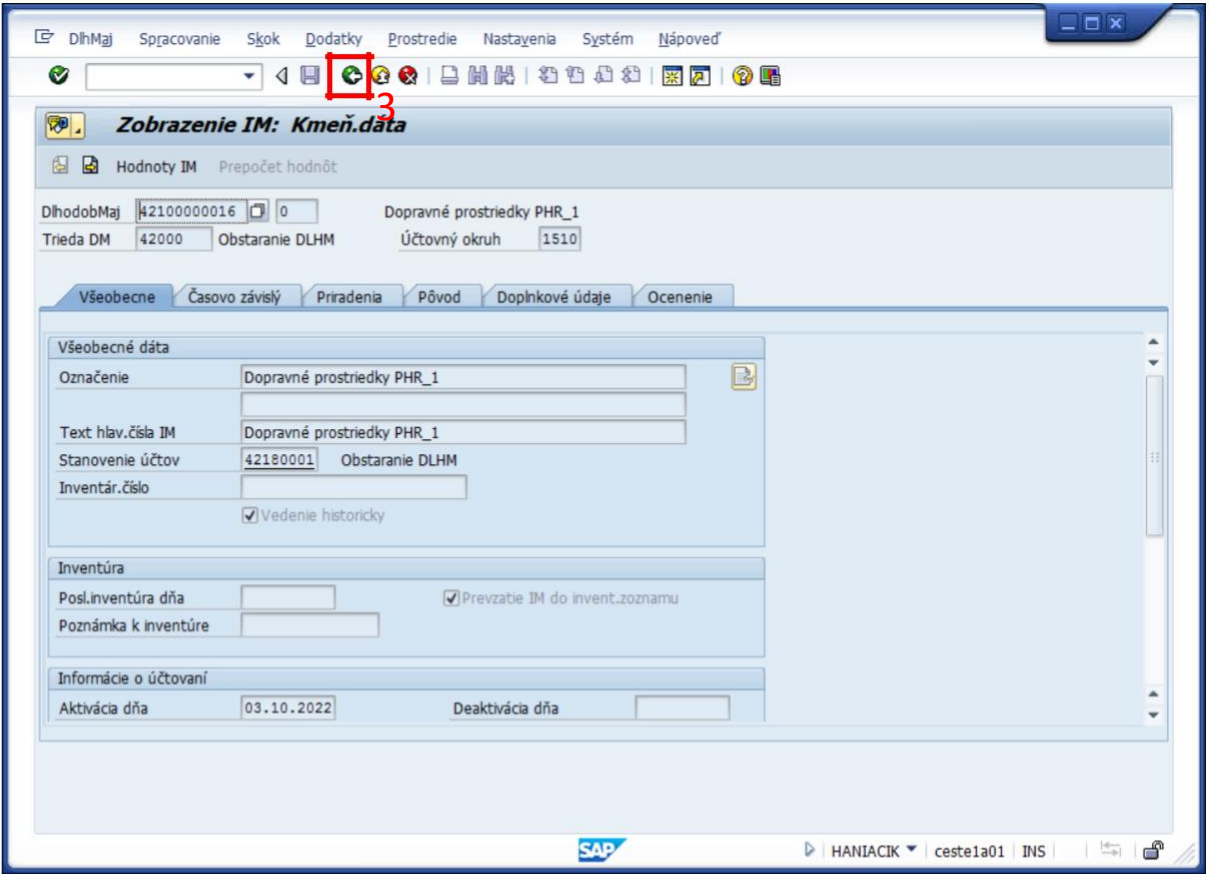

Systém zobrazí požadované údaje v režime zobrazenia

Opustenie transakcie zobrazenia (3) KLIK – SPÄŤ (F3)

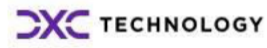

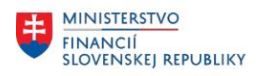

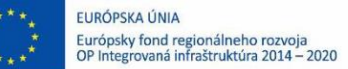

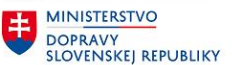

### <span id="page-20-0"></span>**2.5.3 Zobrazenie zmien karty majetku – jednotlivý majetok**

#### **Transakcia: AS03**

EVIDENCIA MAJETKU – EVIDENCIA MAJETKU (FI-AA) – EVIDENCIA KARTY MAJETKU – ZOBRAZENIE – ZOBRAZENIE MAJETKU

#### *Vstupná obrazovka*

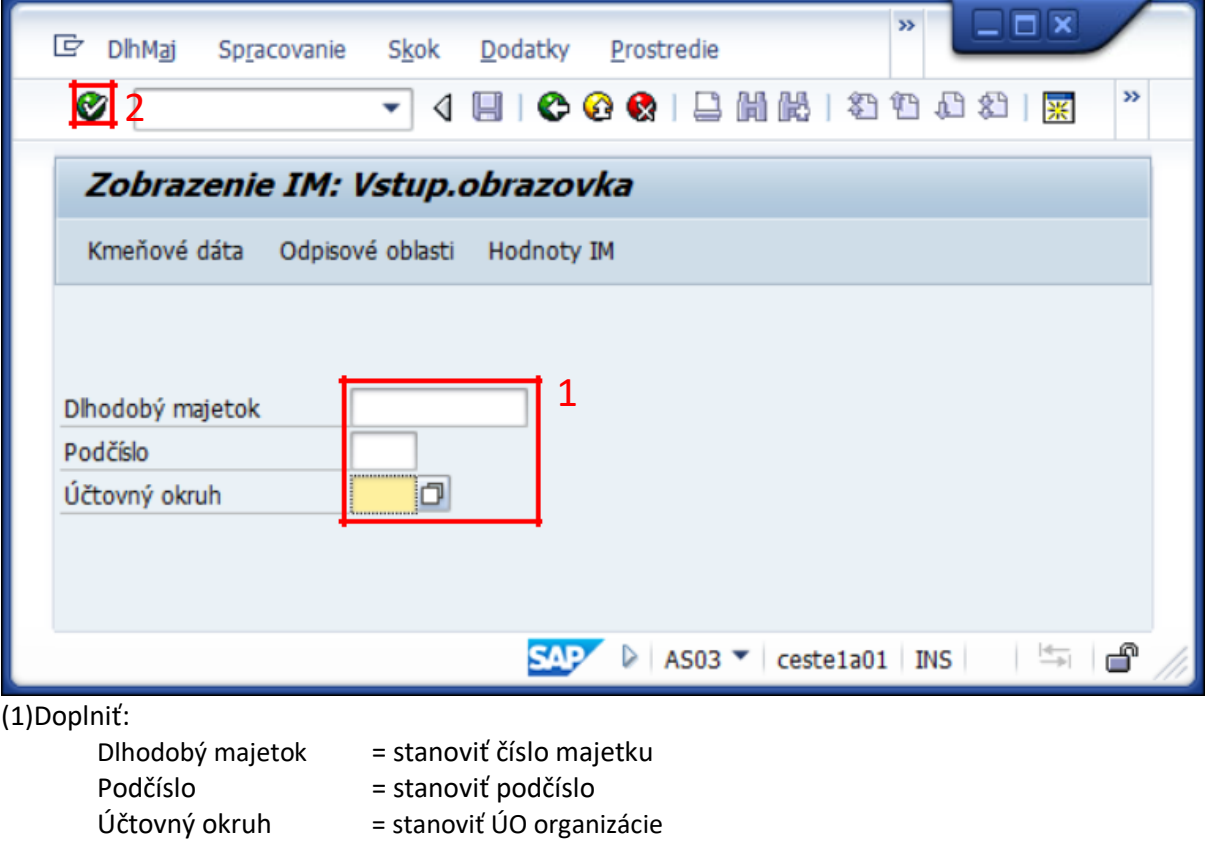

**(2) KLIK – ĎALEJ/ENTER**

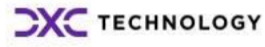

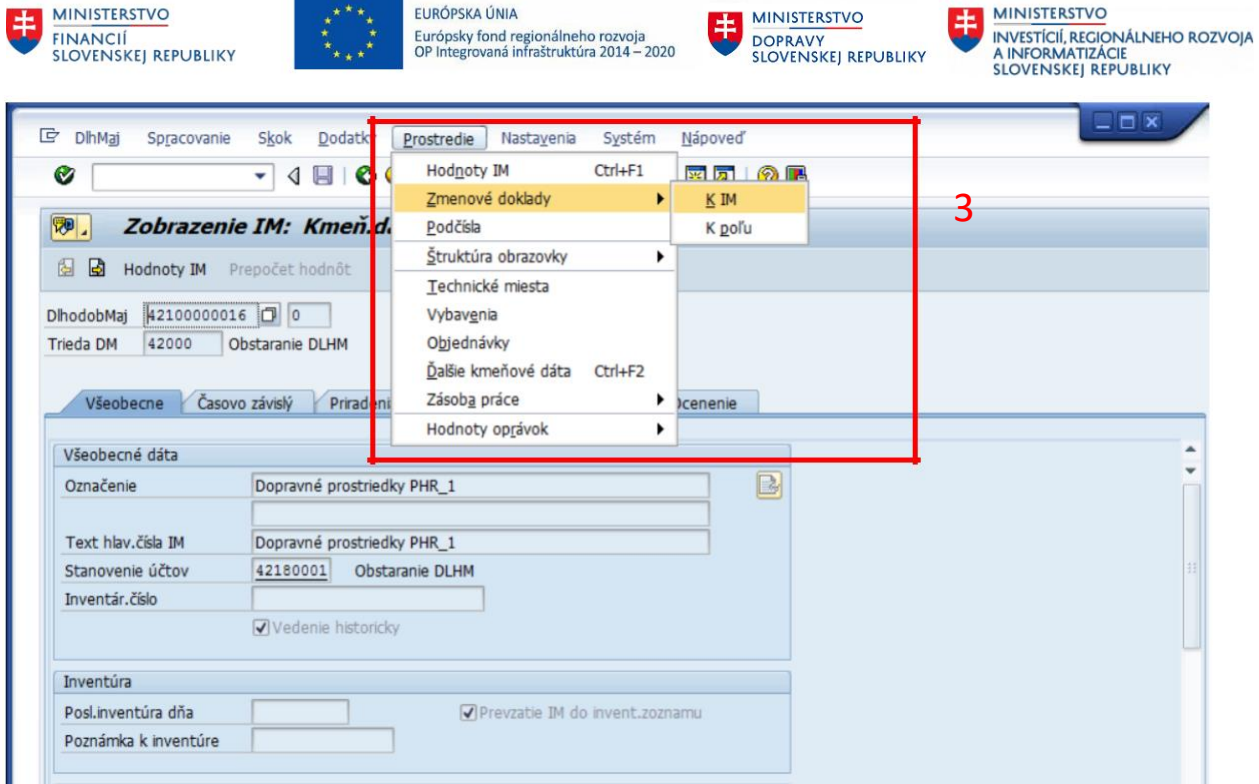

Kliknutím na určité pole kmeňového záznamu a následne KLIK – PROSTREDIE – ZMENOVÉ DOKLADY:

- K IM (k majetku ako celok)
- K POLU (k určitému poľu kmeňových dát)

Zobrazenie zmien:

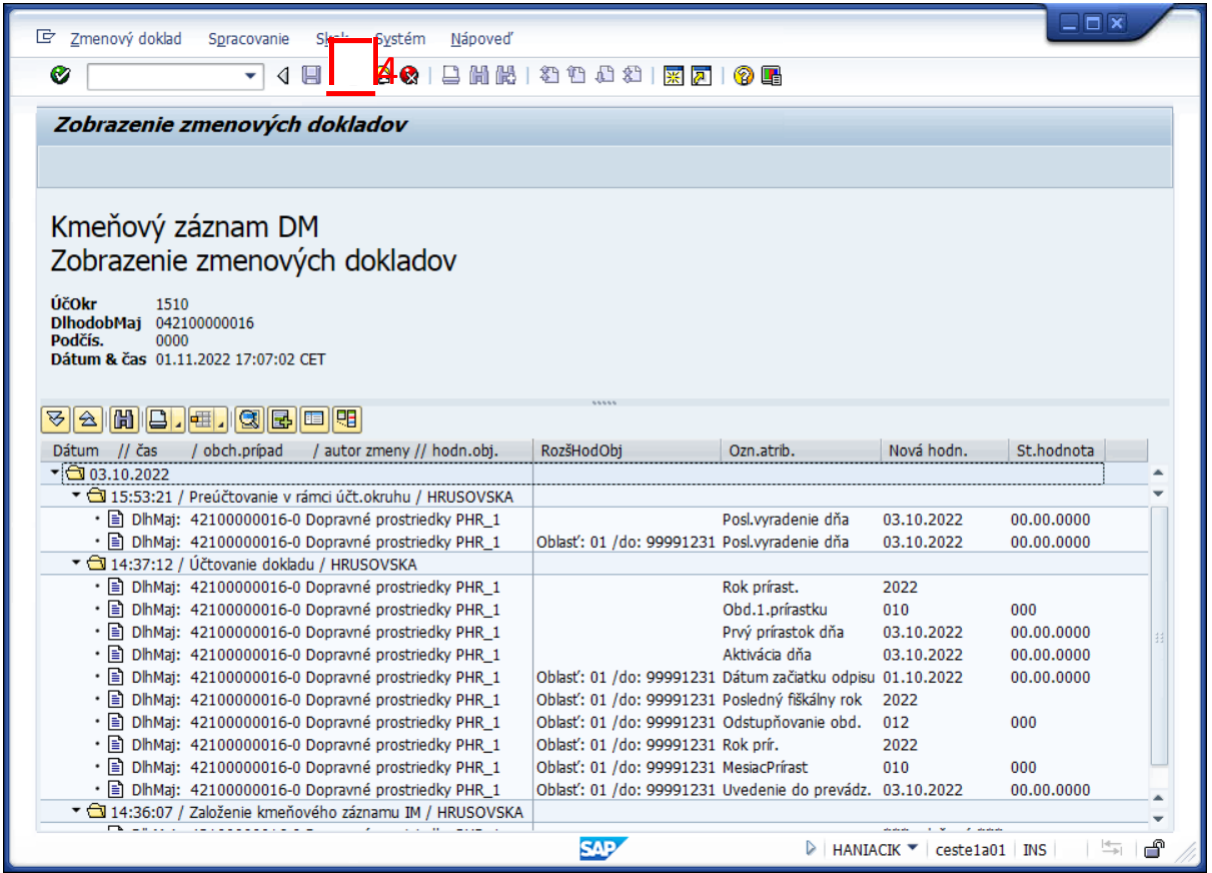

Opustenie transakcie zobrazenia (4) KLIK – SPÄŤ (F3)

**CXC TECHNOLOGY** 

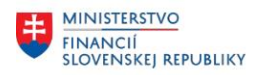

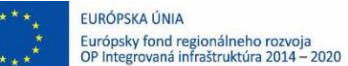

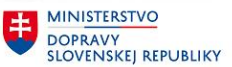

#### <span id="page-22-0"></span>**2.5.4 Zobrazenie zmien kariet majetku - výkaz**

#### **Transakcia: S\_ALR\_87012037**

EVIDENCIA MAJETKU – VÝKAZY CES-MAJETOK (FI-AA) – VÝKAZY CES-MAJETOK (štandard) – ZMENY KMEŇOVÉHO ZÁZNAMU KARTY MAJETKU

#### *Vstupná obrazovka*

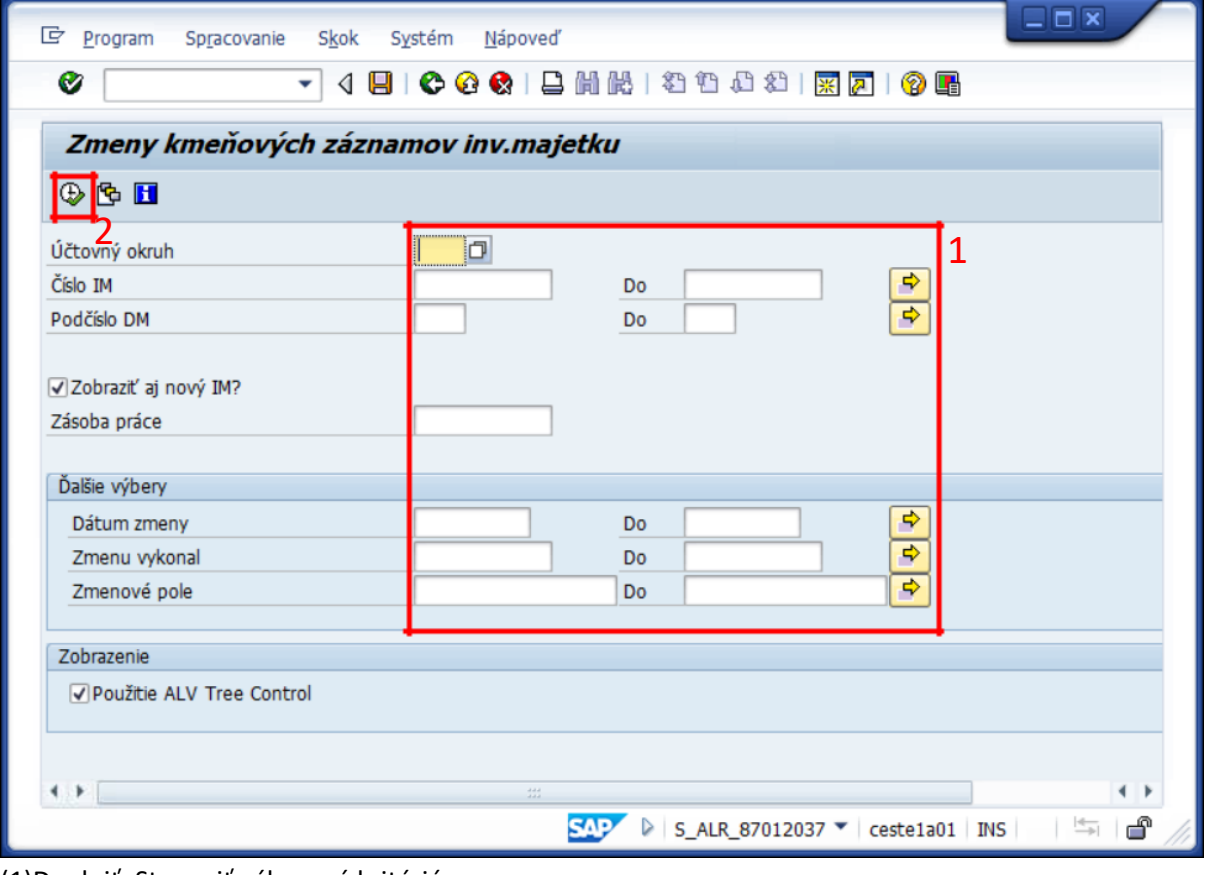

(1)Doplniť: Stanoviť výberové kritériá

Účtovný okruh = stanoviť ÚO organizácie

Číslo IM = stanoviť číslo majetku (v prípade potreby) Podčíslo DM = stanoviť podčíslo majetku (v prípade potreby) Dátum zmeny = stanoviť predpokladané obdobie zmeny dát (v prípade potreby) Zmenu vykonal = stanoviť napr. MODUL FI-AA (užívateľské meno v prípade potreby) Zmenové pole = stanoviť technický názov poľa (v prípade potreby) Použitie ALV Tree Controll = Zobrazenie výkazu typu ALV

(2) KLIK -  $\bigoplus$  VYKONANIE

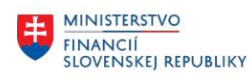

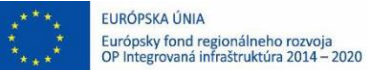

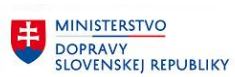

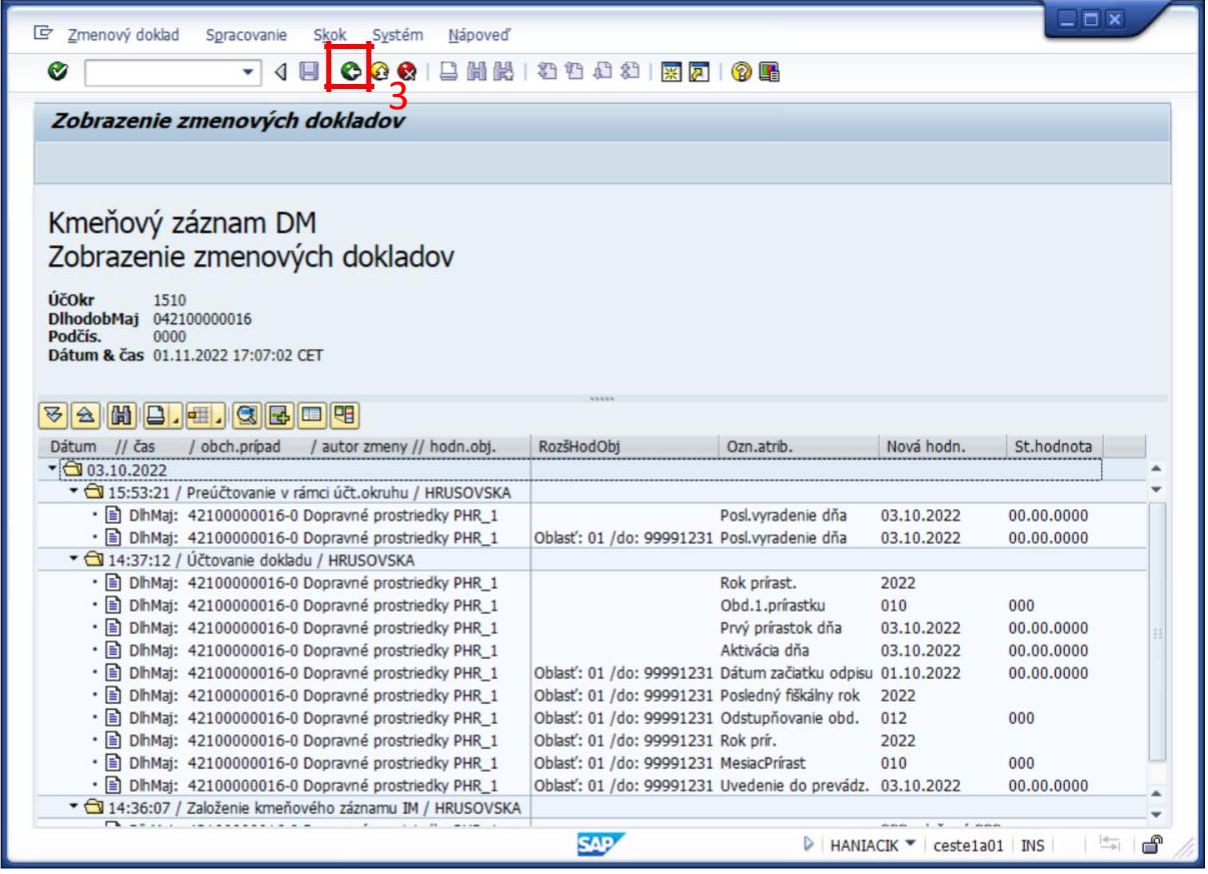

Opustenie transakcie zobrazenia (3) KLIK – SPÄŤ (F3)

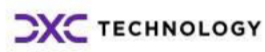

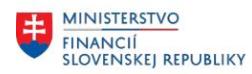

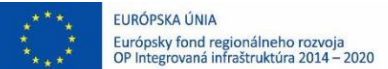

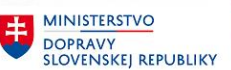

### <span id="page-24-0"></span>**2.6 Evidencia dokumentácie na karte majetku**

V prostredí zmeny karty majetku je možné nielen aktualizovať a dopĺňať údaje karty majetku, ale aj priraďovať dokumenty požadované pri evidencii majetku.

V rámci evidencie majetku sú evidované dlhé texty a prílohy typu GOS (Generic Object Services)

### **2.6.1 Evidencia dlhých textov na karte majetku**

#### **Transakcia: AS02**

EVIDENCIA MAJETKU – EVIDENCIA MAJETKU (FI-AA) – EVIDENCIA KARTY MAJETKU – ZMENA KARTY MAJETKU – ZMENA MAJETKU

### *Vstupná obrazovka*

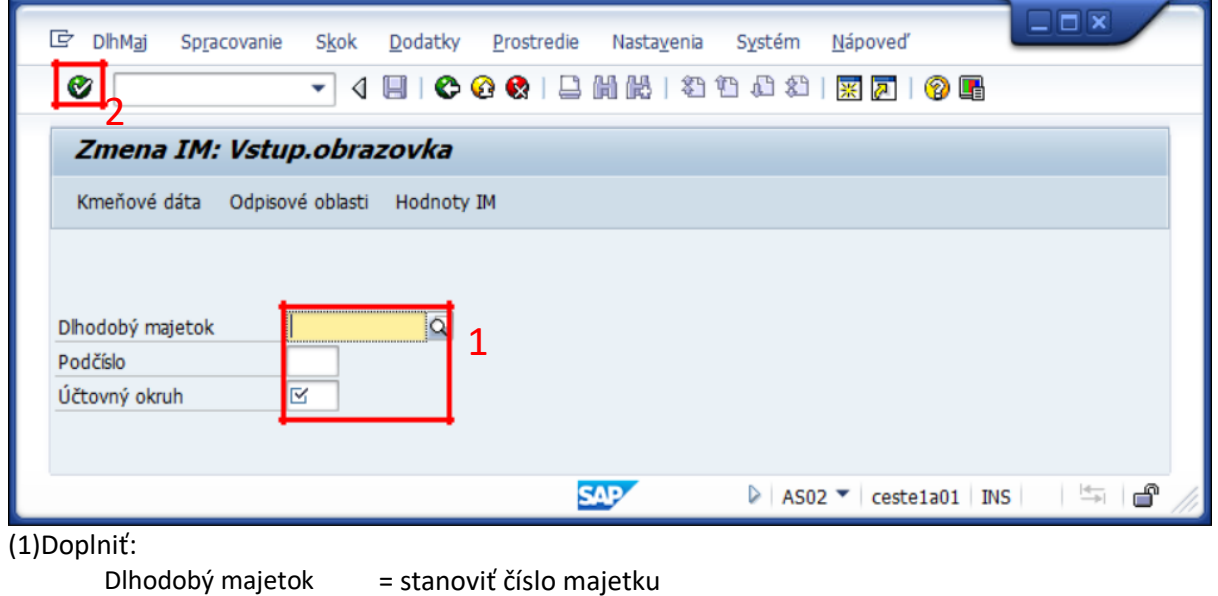

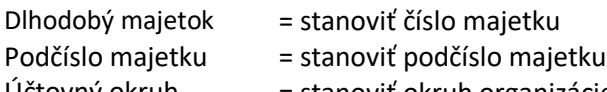

Účtovný okruh = stanoviť okruh organizácie

### **(2) KLIK – ĎALEJ/ENTER**

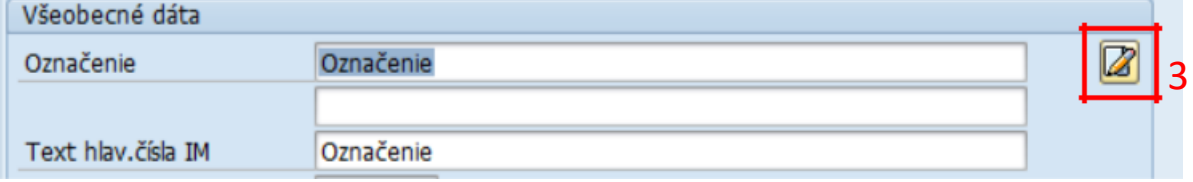

Doplniť(3): Kliknutím na ikonu dlhého textu môžu byť ku kmeňovým dátam karty majetku priradené rôzne poznámky evidované v dlhých textoch.

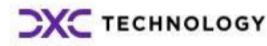

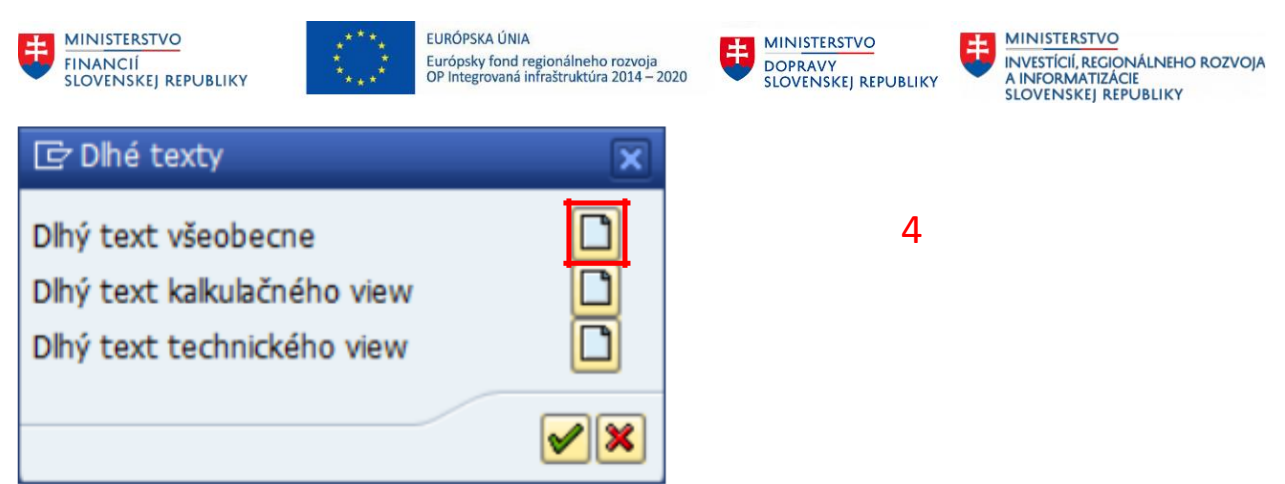

Doplniť(4): Kliknutím na ikonu dlhého textu sa stanoví typ dlhého textu pre možnosť zadávania.

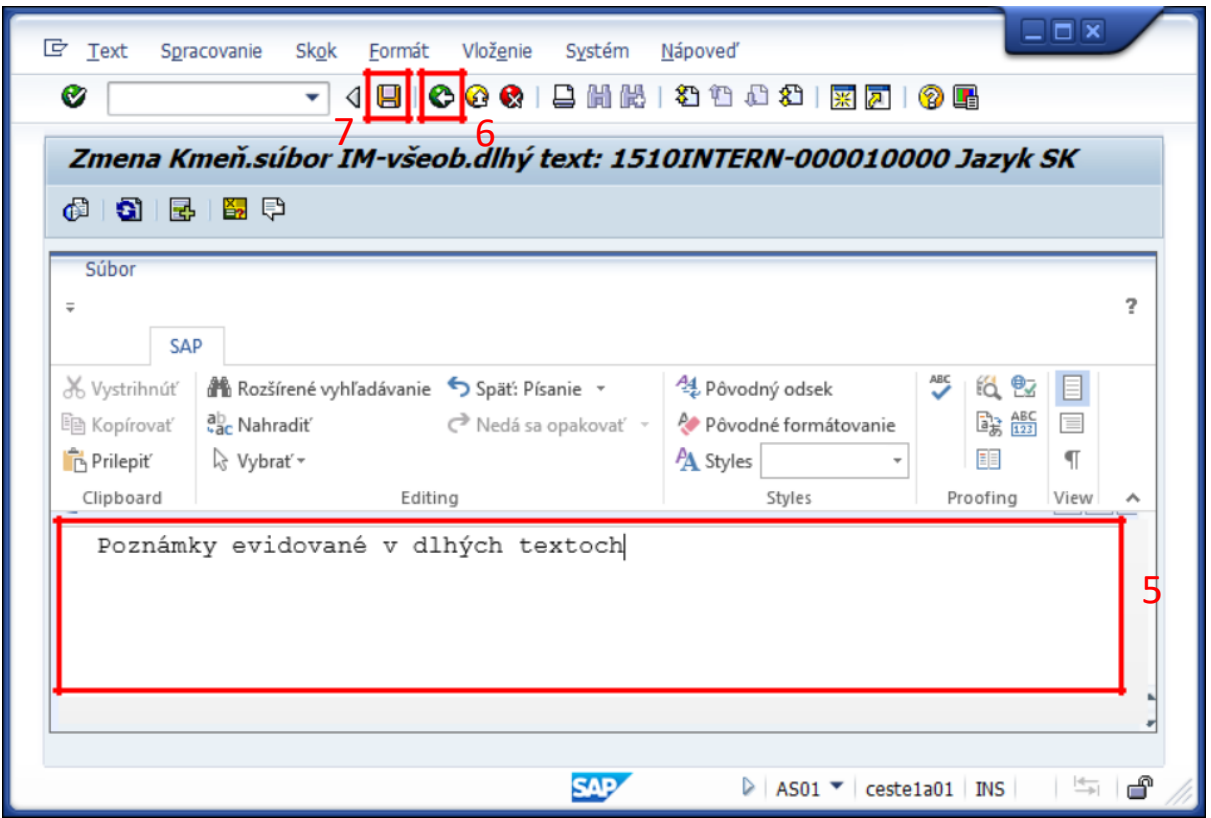

(5)Doplniť: Doplniť požadovanú poznámku evidovanú v dlhých textoch.

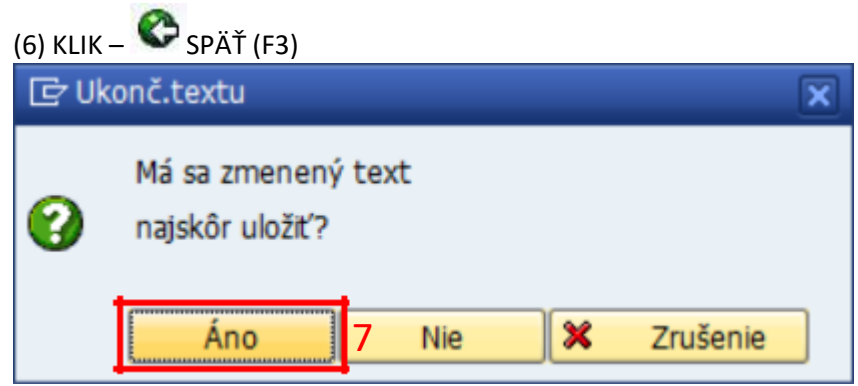

(7) KLIK – Áno (v prípade ak je požadované dlhý text uložiť)

<span id="page-26-0"></span>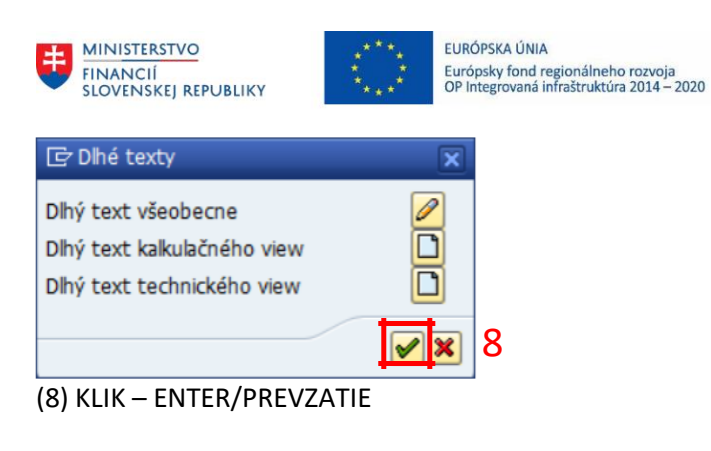

(9)KLIK – **H**ULOŽIŤ

### **2.6.2 Evidencia dokumentov ako príloh ku karte majetku**

### **Transakcia: AS02**

EVIDENCIA MAJETKU – EVIDENCIA MAJETKU (FI-AA) – EVIDENCIA KARTY MAJETKU – ZMENA KARTY MAJETKU – ZMENA MAJETKU

### *Vstupná obrazovka*

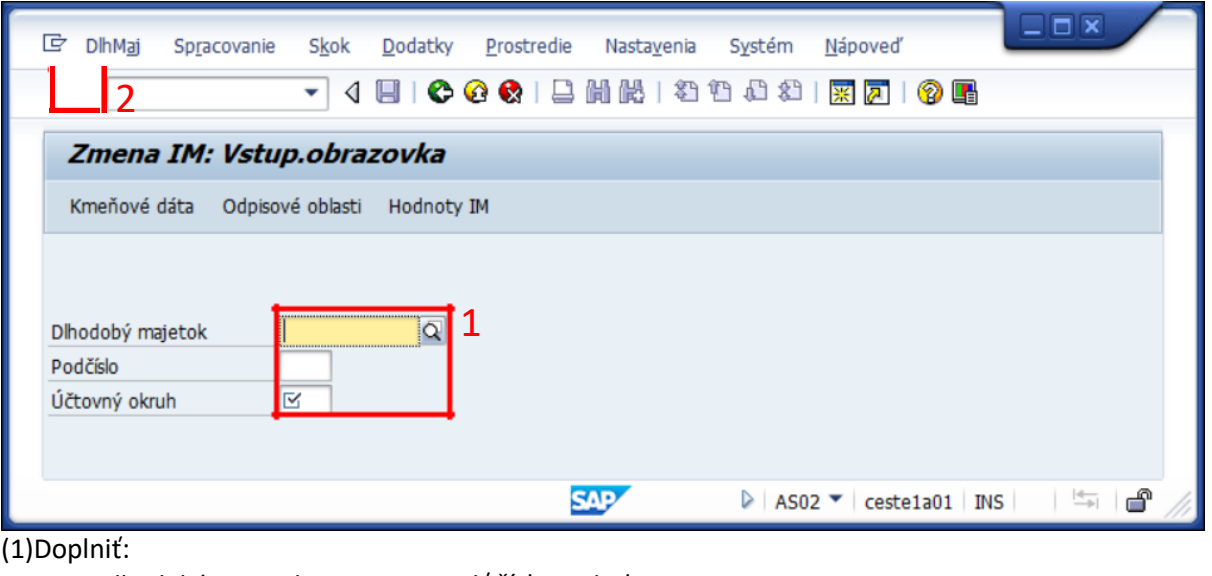

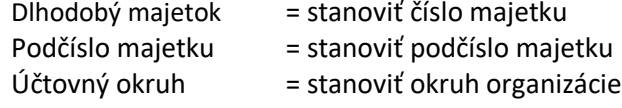

## **(2) KLIK – ĎALEJ/ENTER**

**MINISTERSTVO** 

INVESTÍCIÍ, REGIONÁLNEHO ROZVOJA<br>A INFORMATIZÁCIE<br>SLOVENSKEJ REPUBLIKY

**MINISTERSTVO** 

DOPRAVY<br>SLOVENSKEJ REPUBLIKY

丰

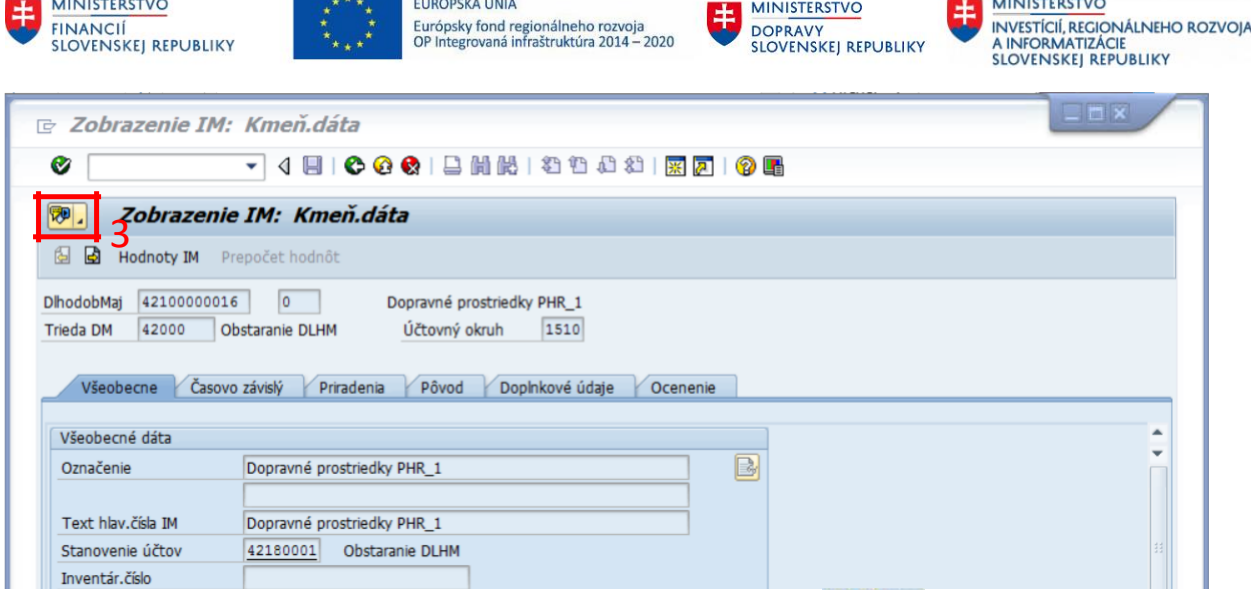

Dokument je možné priradiť ku karte majetku kliknutím (3) na ikonu **1999 ko** "Služby pre objekt".

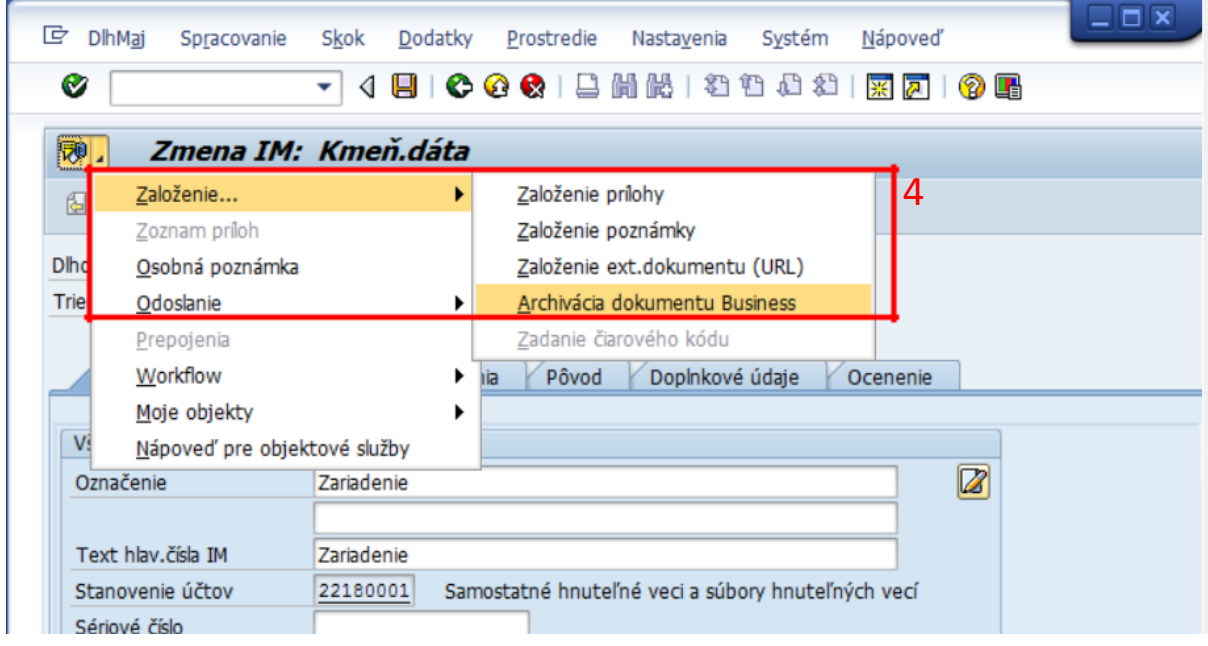

Po spustení okna (4) KLIK – ZALOŽENIE – ARCHIVÁCIA DOKUMENTU BUSSINESS sa spustí proces založenia dokumentu ku karte majetku uloženého na Content Server.

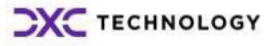

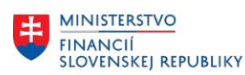

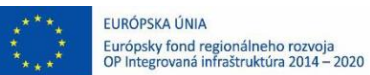

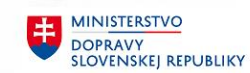

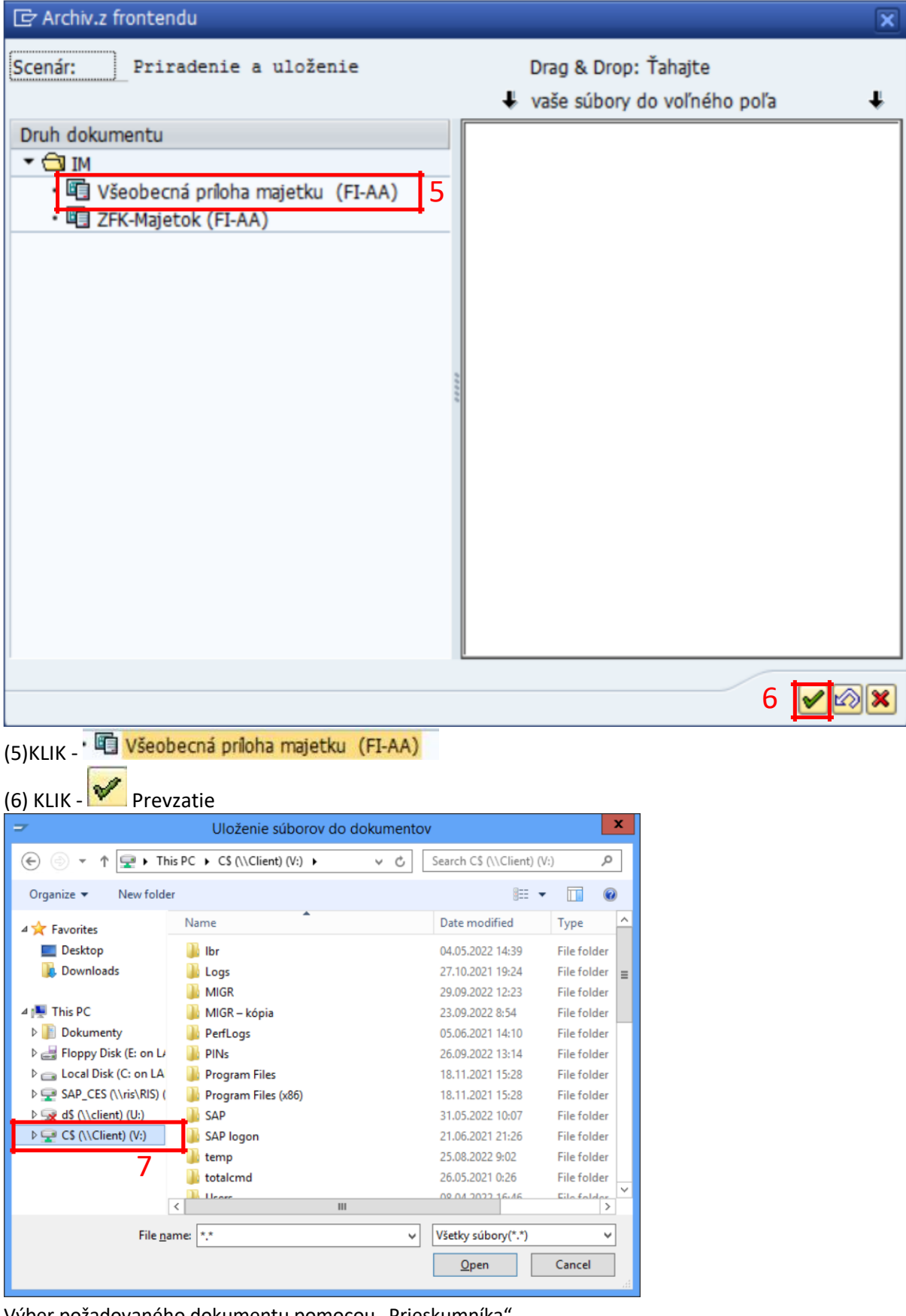

Výber požadovaného dokumentu pomocou "Prieskumníka". *Poznámka: Pre použitie lokálneho disku KLIK na C[\\$\(\\Client\) \(](file://///Client)V:)*

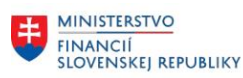

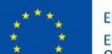

EURÓPSKA ÚNIA Európsky fond regionálneho rozvoja<br>OP Integrovaná infraštruktúra 2014 – 2020

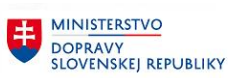

**EN MINISTERSTVO** INVESTÍCIÍ, REGIONÁLNEHO ROZVOJA<br>A INFORMATIZÁCIE<br>SLOVENSKEJ REPUBLIKY

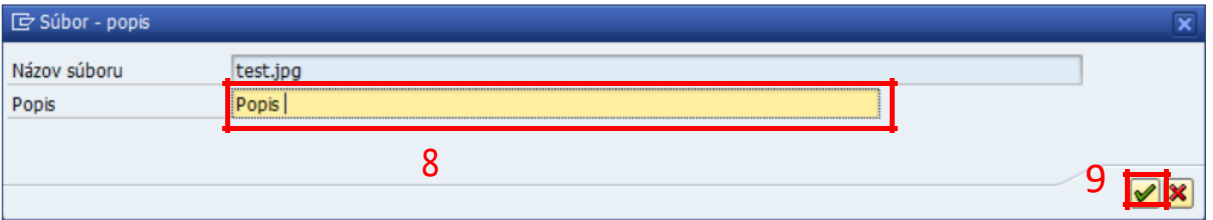

(8)Doplniť: Popis = stanoviť Popis v prípade potreby

(9)KLIK - Prevzatie

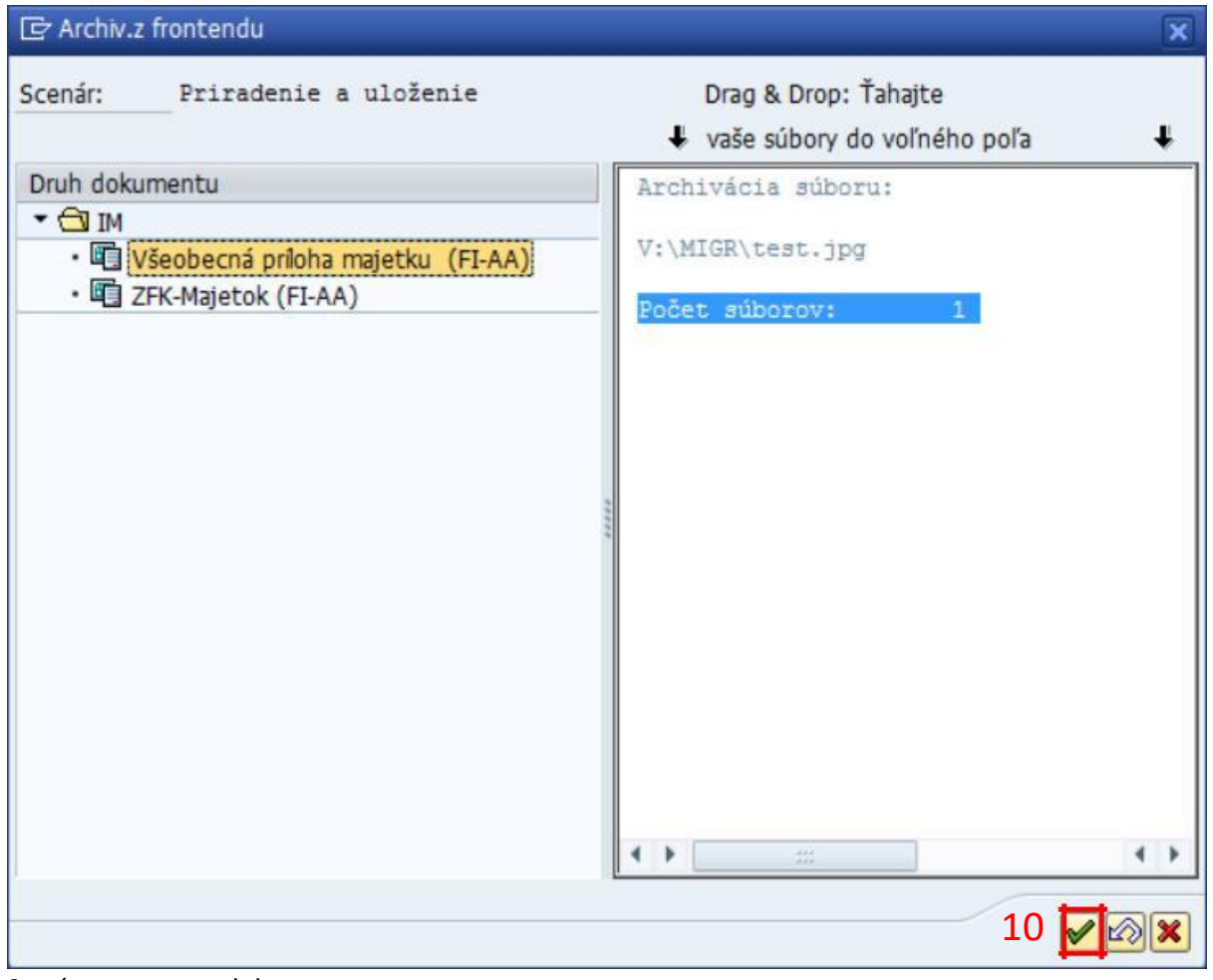

Systém prevezme dokument.

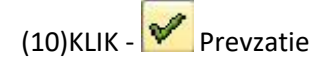

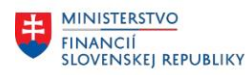

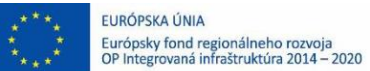

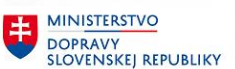

### <span id="page-30-0"></span>**2.6.3 Zobrazenie dokumentov/príloh ku karte majetku**

#### **Transakcia: AS03, resp. AS02**

EVIDENCIA MAJETKU – EVIDENCIA MAJETKU (FI-AA) – EVIDENCIA KARTY MAJETKU – ZOBRAZENIE – ZOBRAZENIE MAJETKU

#### *Vstupná obrazovka*

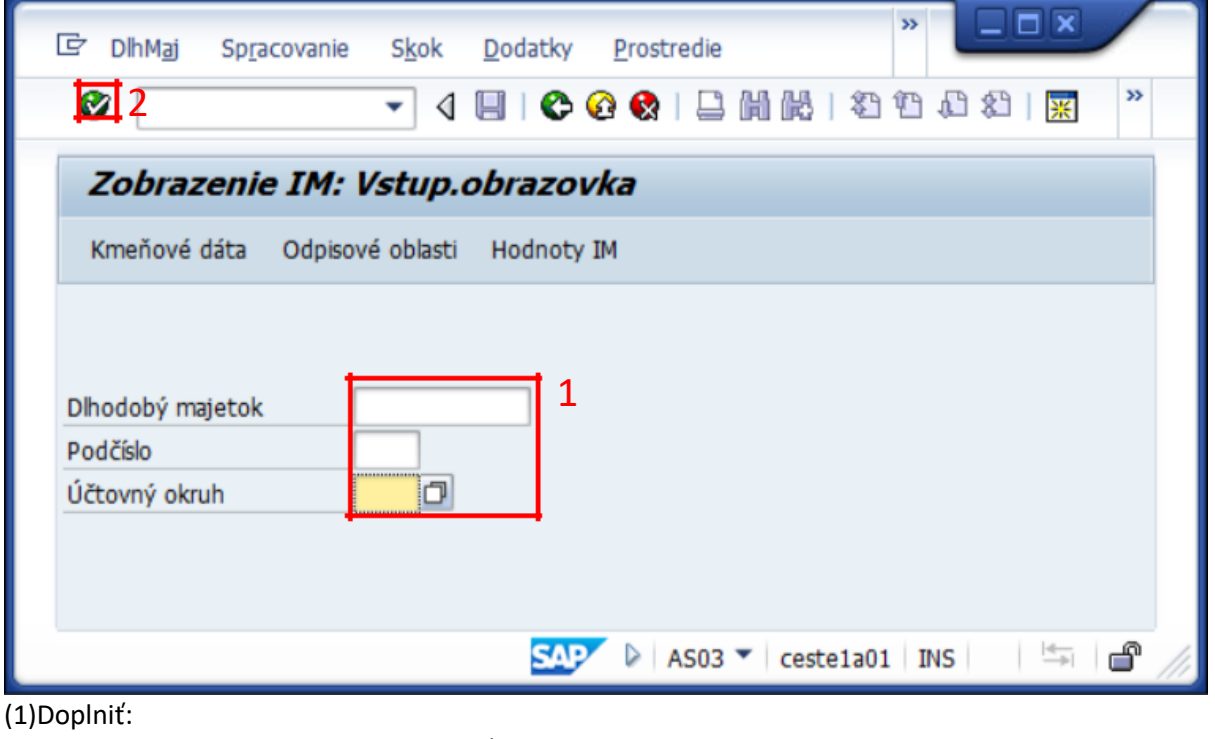

Dlhodobý majetok Podčíslo Účtovný okruh = stanoviť číslo majetku = stanoviť podčíslo = stanoviť ÚO organizácie

### **(2) KLIK – ĎALEJ/ENTER**

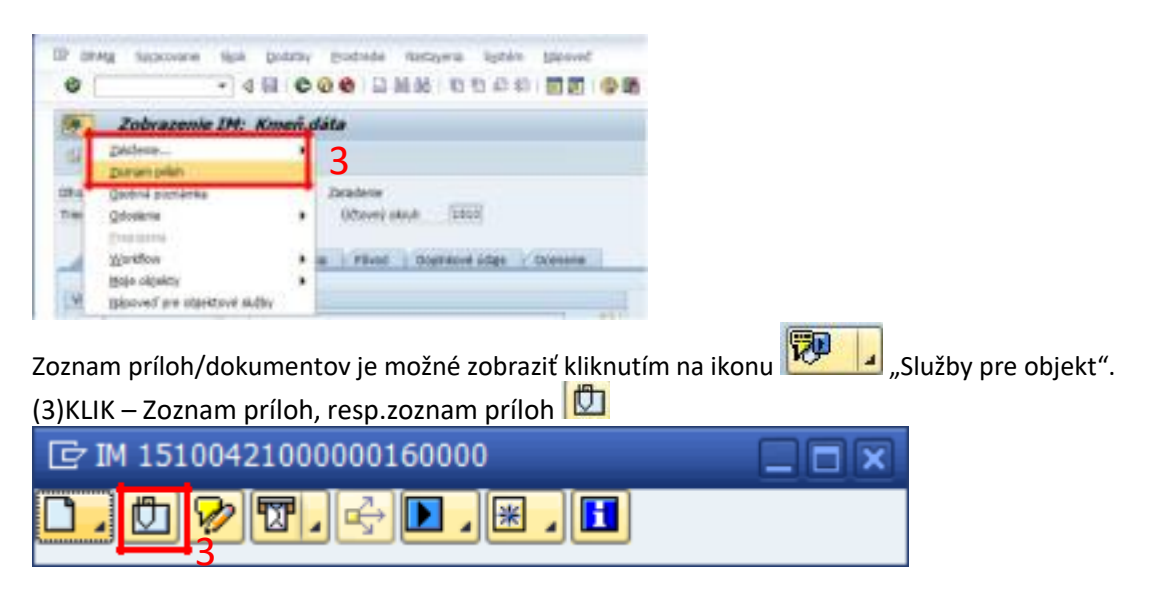

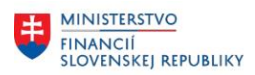

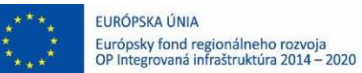

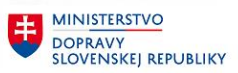

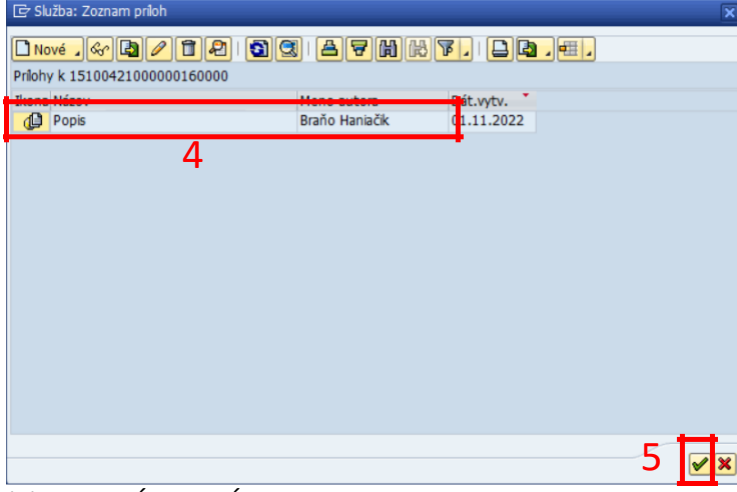

(4)KLIK – VÝBER PRÍLOHY

#### (5)KLIK – ĎALEJ ENTER

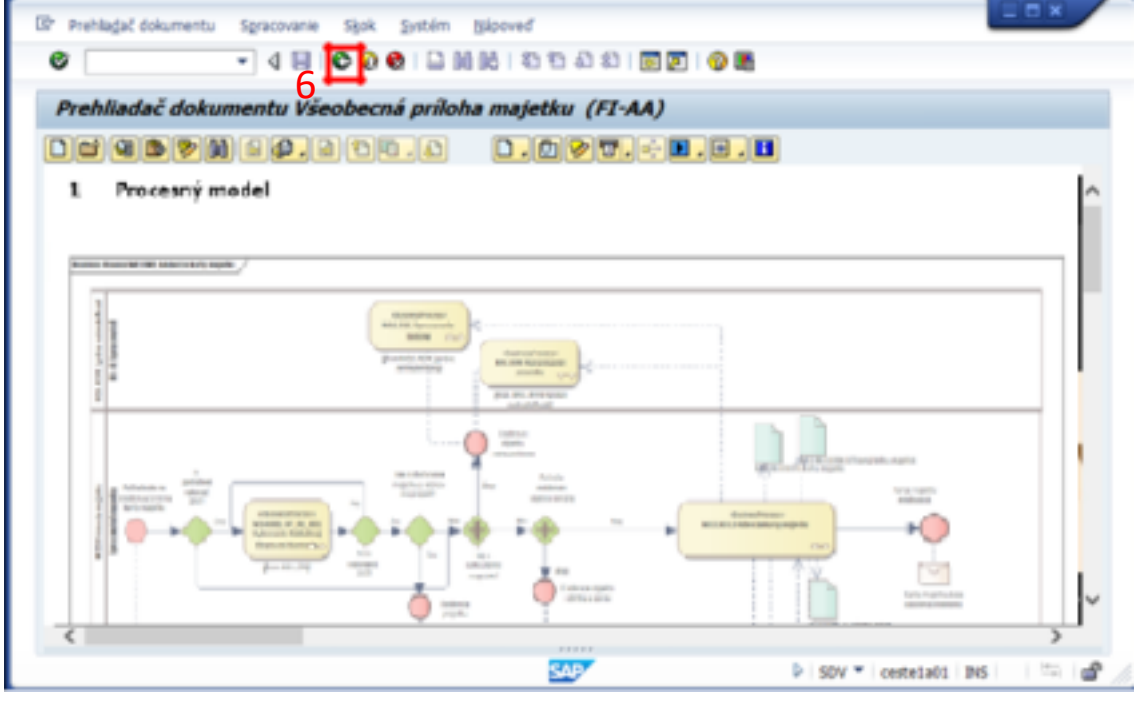

Opustenie transakcie zobrazenia (6) KLIK – SPÄŤ (F3)

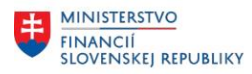

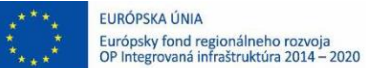

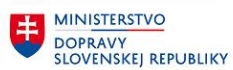

### <span id="page-32-0"></span>**2.7 Výmaz karty majetku**

Výmaz karty majetku je možné realizovať za predpokladu, že karta majetku nemá stanovený dátum aktivácie a nebol na kartu majetku zaúčtovaný žiadny pohyb účtovania a nie je integrovaná s iným objektom systému CES ,napr. s objednávkou.

### **Transakcia: AS06**

EVIDENCIA MAJETKU – EVIDENCIA MAJETKU (FI-AA) – EVIDENCIA KARTY MAJETKU – VÝMAZ – VÝMAZ MAJETKU

### *Vstupná obrazovka*

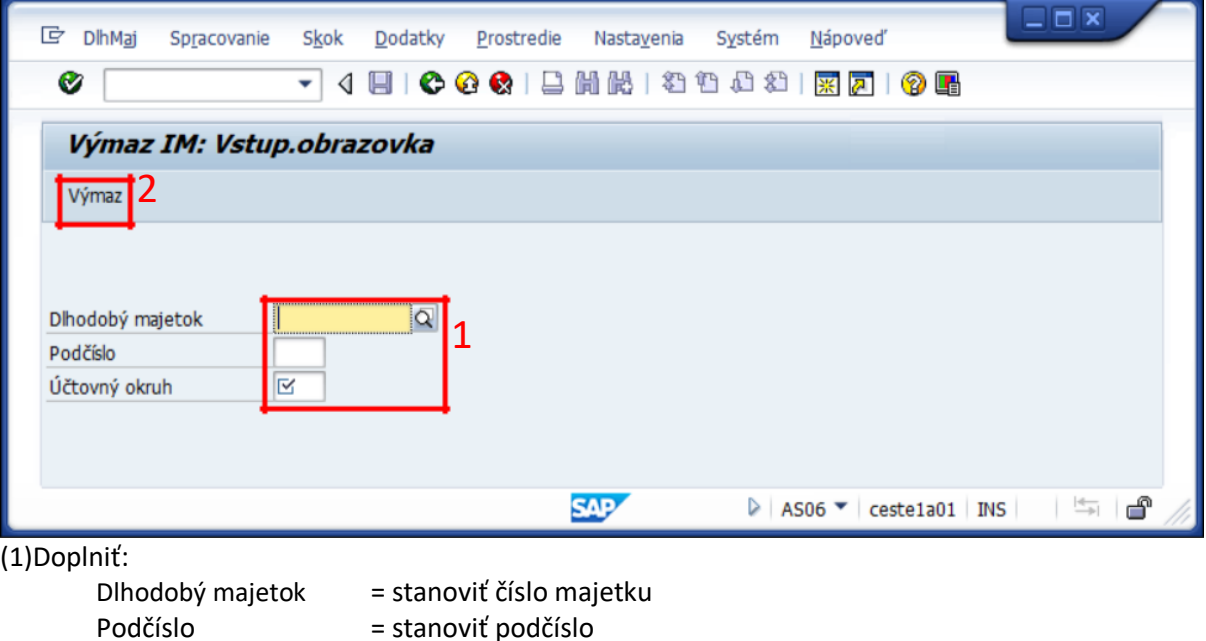

= stanoviť ÚO organizácie

(2)KLIK – VÝMAZ

Účtovný okruh

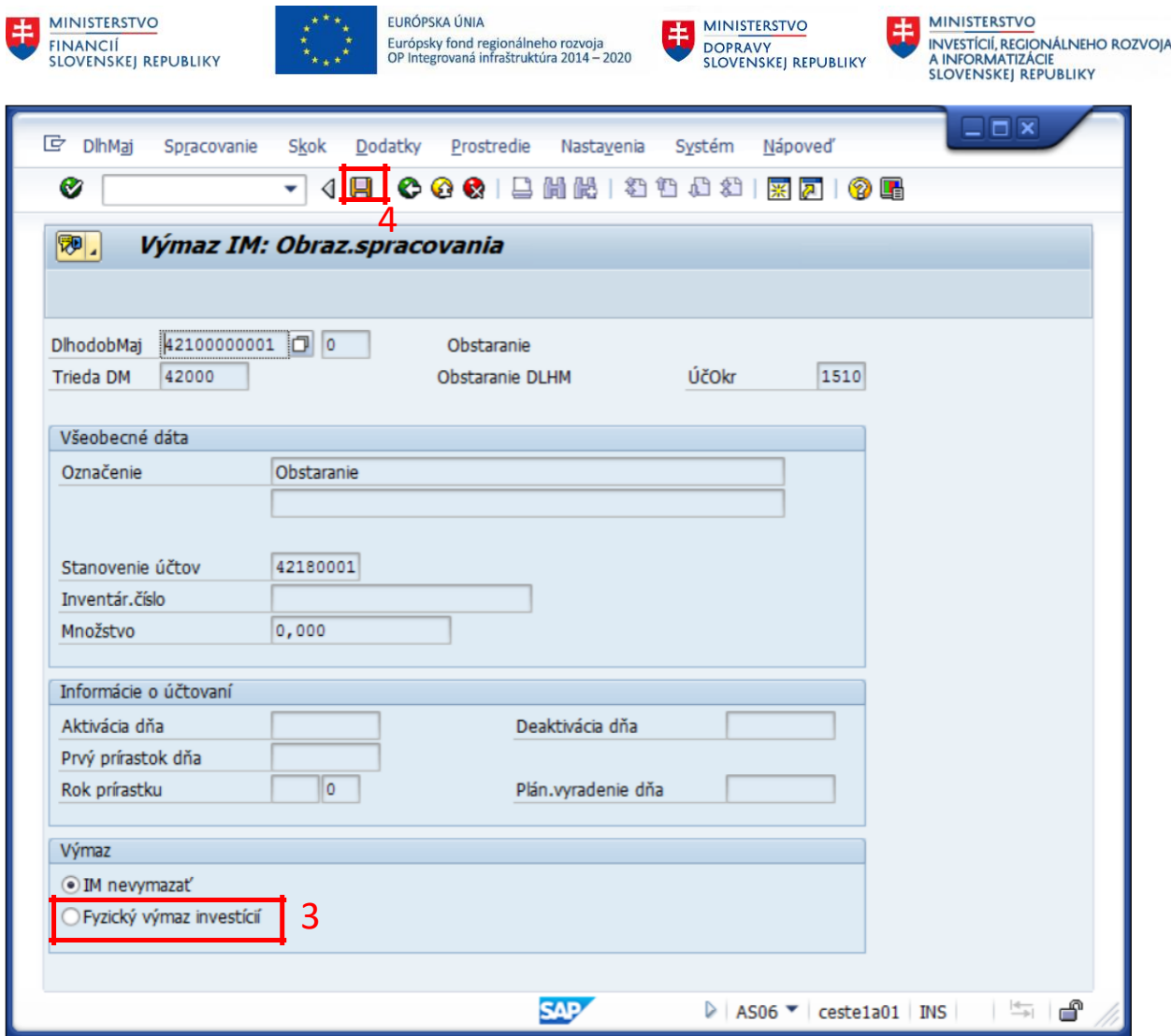

(3)KLIK – FYZICKÝ VÝMAZ INVESTÍCIÍ

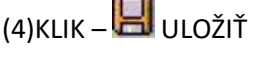

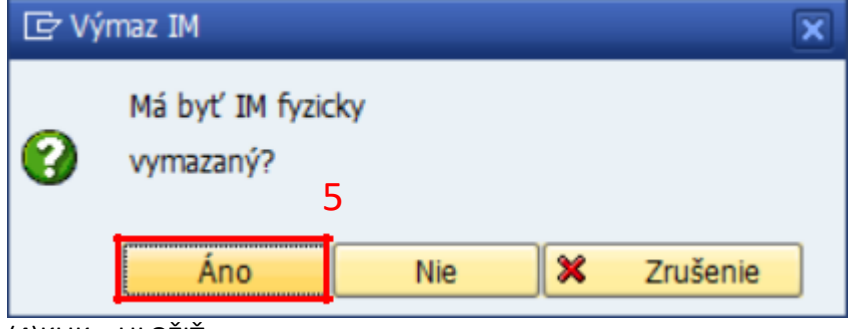

(4)KLIK – ULOŽIŤ

(5)KLIK – ÁNO

*Poznámka: V spodnej časti obrazovky je informácia o vymazanom čísle majetku.*

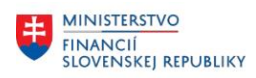

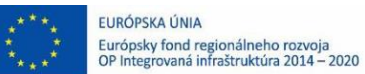

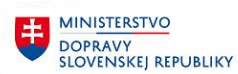

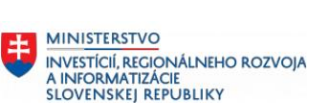

# <span id="page-34-0"></span>**3 Prílohy**

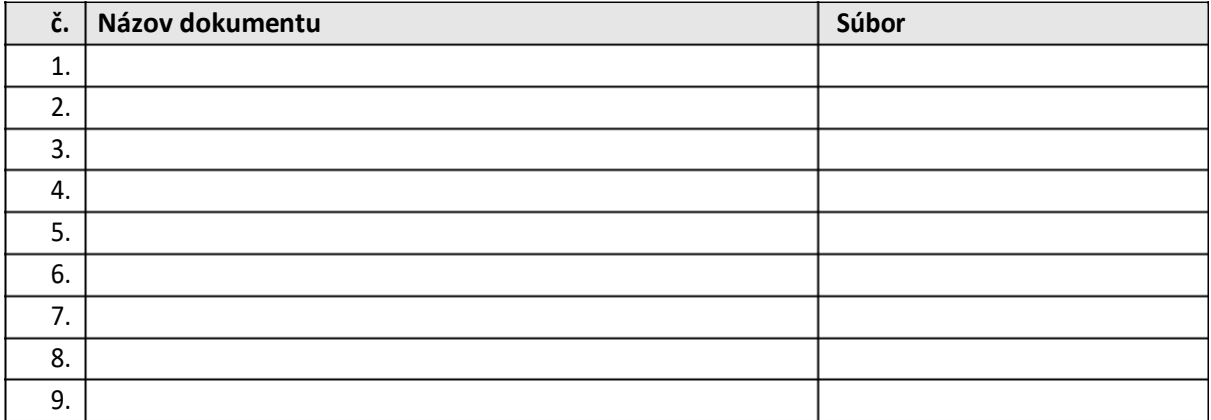

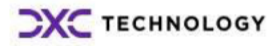